# **CA Agile Vision™**

## **Guía del usuario Summer 2012**

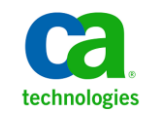

Esta documentación, que incluye sistemas incrustados de ayuda y materiales distribuidos por medios electrónicos (en adelante, referidos como la "Documentación") se proporciona con el único propósito de informar al usuario final, pudiendo CA proceder a su modificación o retirada en cualquier momento.

Queda prohibida la copia, transferencia, reproducción, divulgación, modificación o duplicado de la totalidad o parte de esta Documentación sin el consentimiento previo y por escrito de CA. Esta Documentación es información confidencial, propiedad de CA, y no puede ser divulgada por Vd. ni puede ser utilizada para ningún otro propósito distinto, a menos que haya sido autorizado en virtud de (i) un acuerdo suscrito aparte entre Vd. y CA que rija su uso del software de CA al que se refiere la Documentación; o (ii) un acuerdo de confidencialidad suscrito aparte entre Vd. y CA.

No obstante lo anterior, si dispone de licencias de los productos informáticos a los que se hace referencia en la Documentación, Vd. puede imprimir, o procurar de alguna otra forma, un número razonable de copias de la Documentación, que serán exclusivamente para uso interno de Vd. y de sus empleados, y cuyo uso deberá guardar relación con dichos productos. En cualquier caso, en dichas copias deberán figurar los avisos e inscripciones relativas a los derechos de autor de CA.

Este derecho a realizar copias de la Documentación sólo tendrá validez durante el período en que la licencia aplicable para el software en cuestión esté en vigor. En caso de terminarse la licencia por cualquier razón, Vd. es el responsable de certificar por escrito a CA que todas las copias, totales o parciales, de la Documentación, han sido devueltas a CA o, en su caso, destruidas.

EN LA MEDIDA EN QUE LA LEY APLICABLE LO PERMITA, CA PROPORCIONA ESTA DOCUMENTACIÓN "TAL CUAL" SIN GARANTÍA DE NINGÚN TIPO INCLUIDAS, ENTRE OTRAS PERO SIN LIMITARSE A ELLAS, LAS GARANTÍAS IMPLÍCITAS DE COMERCIALIZACIÓN, ADECUACIÓN A UN FIN CONCRETO Y NO INCUMPLIMIENTO. CA NO RESPONDERÁ EN NINGÚN CASO, ANTE VD. NI ANTE TERCEROS, EN LOS SUPUESTOS DE DEMANDAS POR PÉRDIDAS O DAÑOS, DIRECTOS O INDIRECTOS, QUE SE DERIVEN DEL USO DE ESTA DOCUMENTACIÓN INCLUYENDO A TÍTULO ENUNCIATIVO PERO SIN LIMITARSE A ELLO, LA PÉRDIDA DE BENEFICIOS Y DE INVERSIONES, LA INTERRUPCIÓN DE LA ACTIVIDAD EMPRESARIAL, LA PÉRDIDA DEL FONDO DE COMERCIO O LA PÉRDIDA DE DATOS, INCLUSO CUANDO CA HUBIERA PODIDO SER ADVERTIDA CON ANTELACIÓN Y EXPRESAMENTE DE LA POSIBILIDAD DE DICHAS PÉRDIDAS O DAÑOS.

El uso de cualquier producto informático al que se haga referencia en la Documentación se regirá por el acuerdo de licencia aplicable. Los términos de este aviso no modifican, en modo alguno, dicho acuerdo de licencia.

#### CA es el fabricante de esta Documentación.

Esta Documentación presenta "Derechos Restringidos". El uso, la duplicación o la divulgación por parte del gobierno de los Estados Unidos está sujeta a las restricciones establecidas en las secciones 12.212, 52.227-14 y 52.227-19(c)(1) - (2) de FAR y en la sección 252.227-7014(b)(3) de DFARS, según corresponda, o en posteriores.

Copyright © 2012 CA. Todos los derechos reservados. Todas las marcas registradas y nombres comerciales, logotipos y marcas de servicios a los que se hace referencia en este documento pertenecen a sus respectivas compañías.

## **Referencias a productos de CA Technologies**

Este conjunto de documentación hace referencia a las siguientes marcas y productos de CA Technologies:

- CA Agile Vision™
- CA Product Vision
- CA Clarity PPM
- CA Software Change Manager

## **Información de contacto del servicio de Soporte técnico**

Para obtener soporte técnico en línea, una lista completa de direcciones y el horario de servicio principal, acceda a la sección de Soporte técnico en la direcció[n http://www.ca.com/worldwide.](http://www.ca.com/worldwide)

## **Contenido**

## **[Capítulo 1: Introducción](#page-8-0) 9**

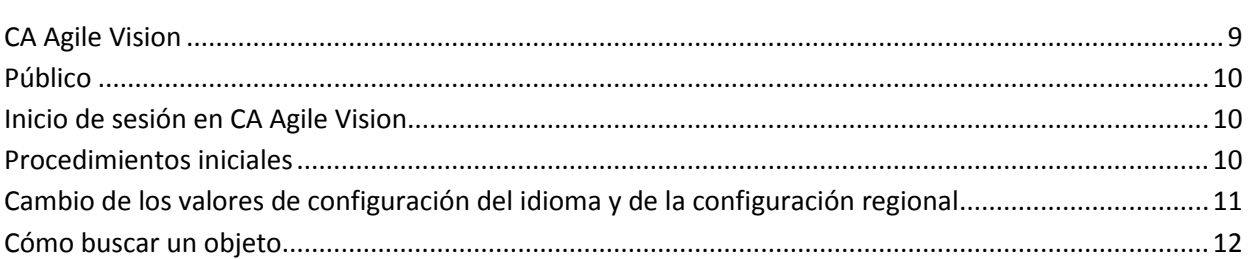

## **[Capítulo 2: Páginas de lista](#page-12-0) 13**

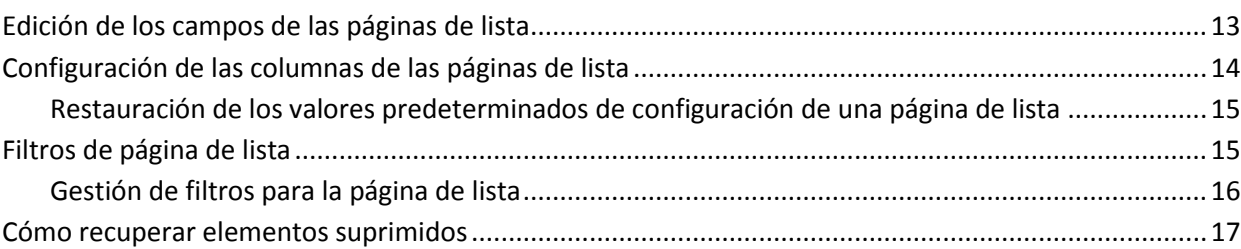

### **[Capítulo 3: Lista de trabajos pendientes del producto](#page-18-0) 19**

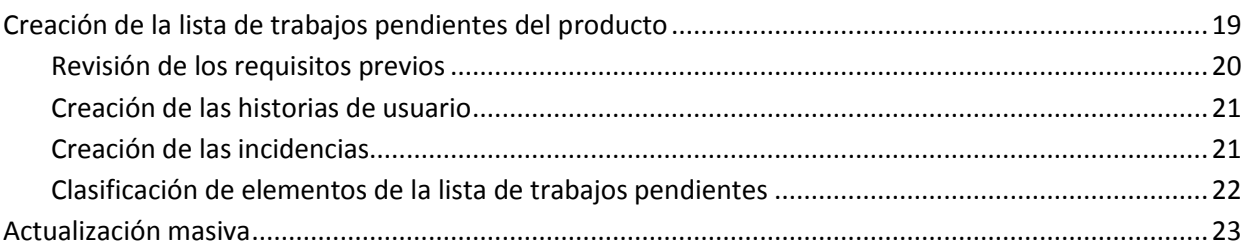

## **[Capítulo 4: Plan de entrega](#page-24-0) 25**

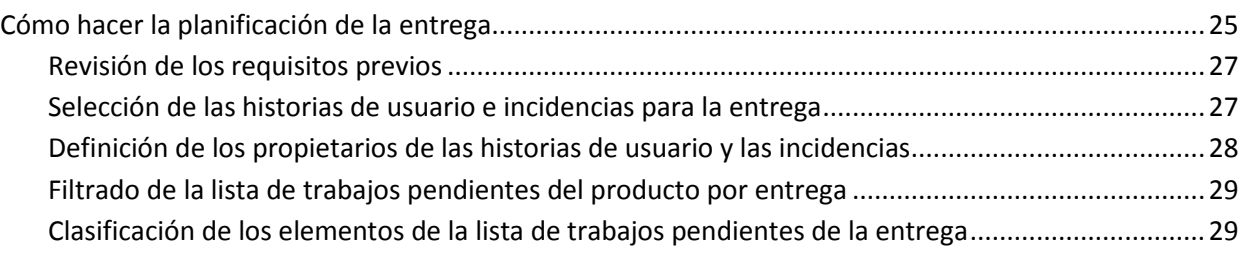

## **Capítulo 5: Épicas 31**

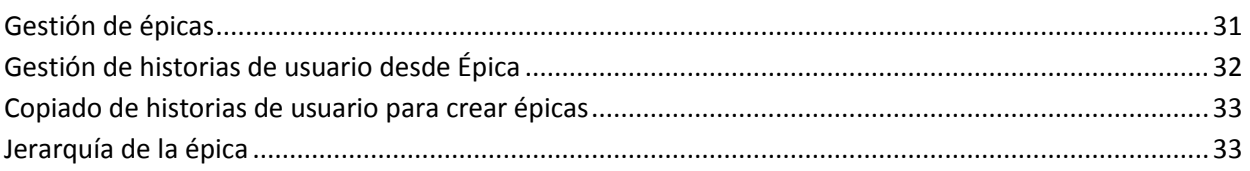

## **[Capítulo 6: Historias de usuario](#page-34-0) 35**

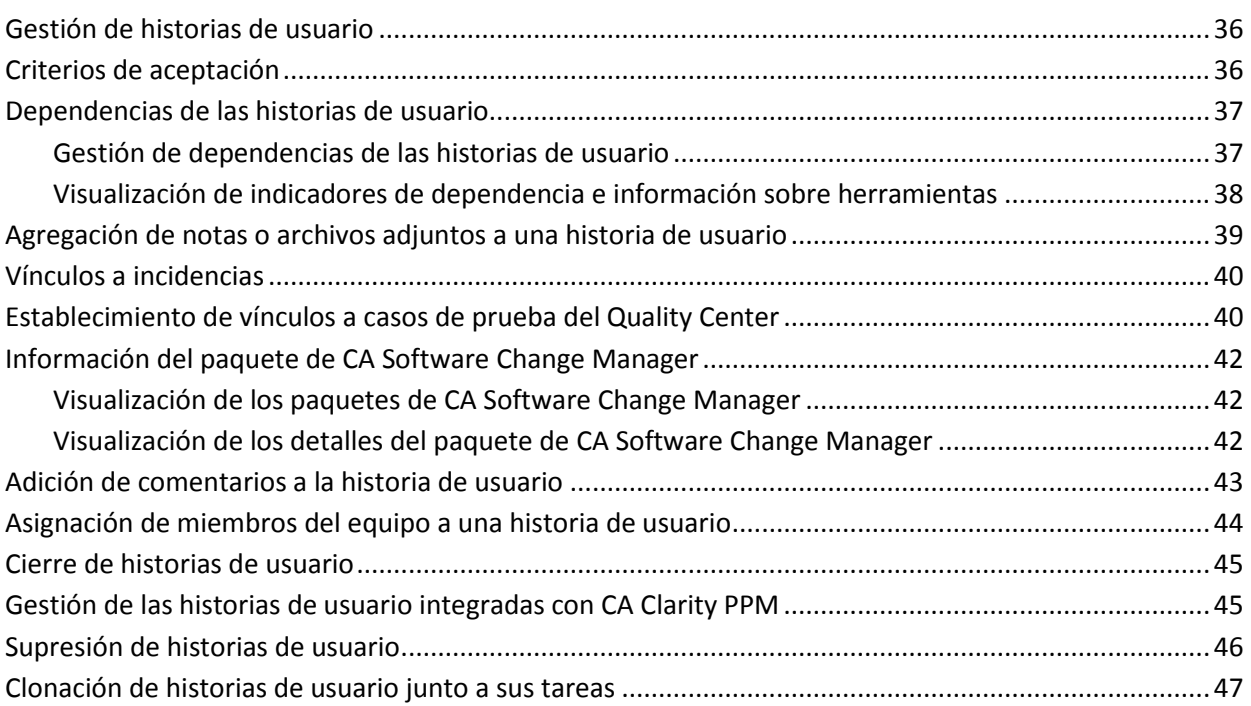

## **[Capítulo 7: Incidencias](#page-48-0) 49**

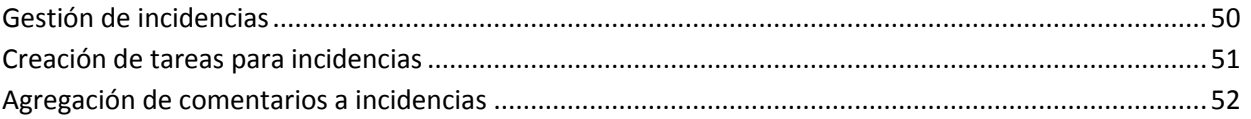

## **[Capítulo 8: Tareas](#page-52-0) 53**

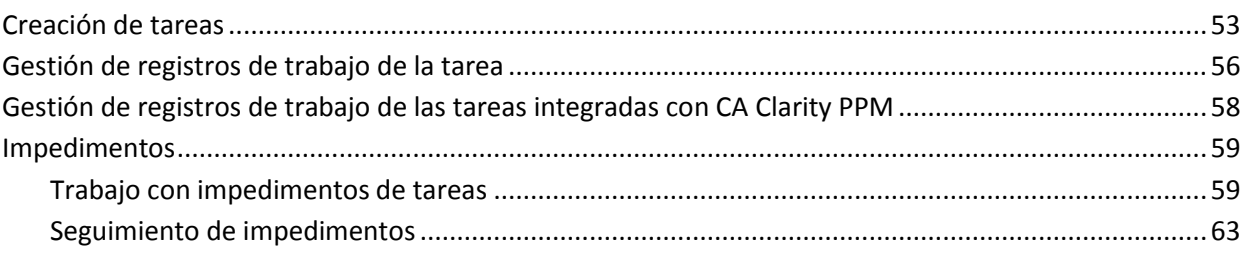

### **Capítulo 9: Equipos 65**

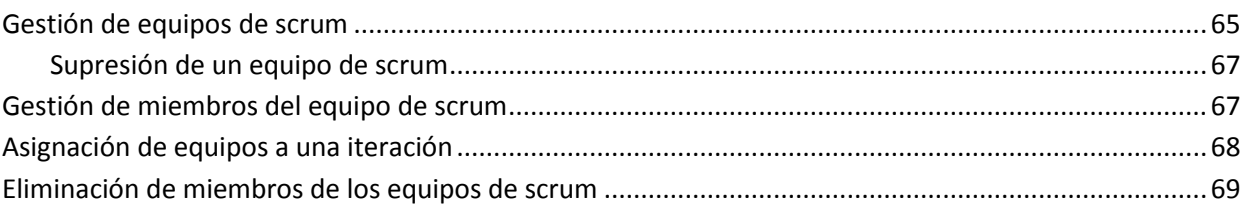

### **[Capítulo 10: Iteraciones](#page-70-0) 71**

### Cómo planificar y seguir una iteración [......................................................................................................72](#page-71-0) Revisión de los requisitos previos[.......................................................................................................73](#page-72-0) Planificación de la iteración [................................................................................................................73](#page-72-1) Seguimiento del progreso de la iteración [...........................................................................................77](#page-76-0) Cómo cambiar la velocidad de iteración del equipo [.................................................................................78](#page-77-0) Realice un seguimiento del pro[greso diario de las tareas de iteración](#page-78-0).....................................................79 Información de la iteración[........................................................................................................................79](#page-78-1) Lista de trabajos pendientes de iteración y gráficos[.................................................................................80](#page-79-0) [Muro virtual...............................................................................................................................................81](#page-80-0) Gestión de tareas en Muro virtual [......................................................................................................82](#page-81-0) Configuración de los colores del Muro virtual [....................................................................................82](#page-81-1) [Actividad de las iteraciones a través de las fuentes de Chatter](#page-82-0)................................................................83 Seguimiento del progreso con gráficos e informes[...................................................................................83](#page-82-1) [Visualización de gráficos en la página Cuadro de mandos](#page-83-0)..................................................................84 Visualización de gráficos en la página [Cuadro de mandos..................................................................84](#page-83-1) [Visualización de gráficos en la página Detalles de la iteración](#page-84-0) ...........................................................85 [Informes y gráficos del cuadro de mandos](#page-86-0) de CA Agile Vision ...........................................................87 [Visualización de informes desde la ficha Informes y paneles de Salesforce.com](#page-88-0) ..............................89

### **[Capítulo 11: Temas](#page-90-0) 91**

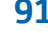

## Gestión de temas[.......................................................................................................................................91](#page-90-1)

### **[Capítulo 12: Chatter](#page-92-0) 93**

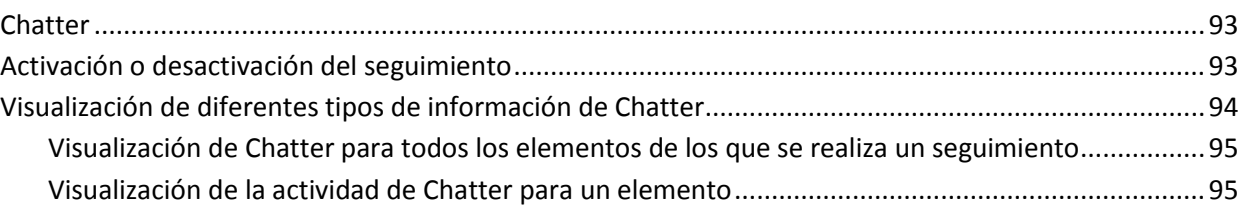

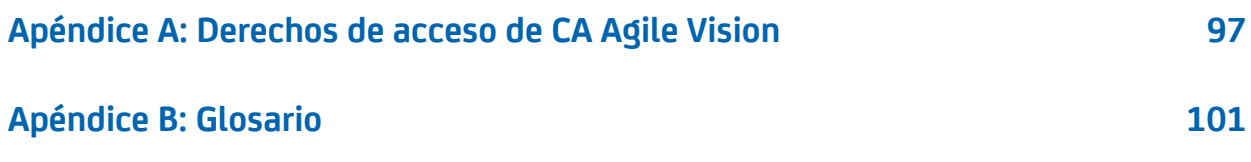

## <span id="page-8-0"></span>**Capítulo 1: Introducción**

Esta sección contiene los siguientes temas:

CA Agile [Vision](#page-8-1) (en la página 9) [Público](#page-9-0) (en la página 10) [Inicio de sesión en CA](#page-9-1) Agile Vision (en la página 10) [Procedimientos iniciales](#page-9-2) (en la página 10) [Cambio de los valores de configuración del idioma y de la configuración regional](#page-10-0) (en la página 11) [Cómo buscar un objeto](#page-11-0) (en la página 12)

## <span id="page-8-1"></span>**CA Agile Vision**

CA Agile Vision permite gestionar proyectos que siguen la metodología scrum de manera intuitiva y sencilla. Los equipos ágiles pueden planificar las entregas del producto basándose en la fecha, la demanda y la capacidad. Se trata de un producto basado en la Web, por lo que se puede participar en la planificación de iteraciones y ver y actualizar el estado desde cualquier lugar.

Con CA Agile Vision, se pueden realizar las siguientes tareas:

- crear y controlar las iteraciones utilizando un enfoque de la casilla de verificación de tiempo y basándose en la demanda y la capacidad.
- crear, actualizar y descomponer las historias mientras sea compatible con el acceso basado en roles para clasificarlas y asignarlas a los miembros del equipo.
- facilitar las reuniones de seguimiento diarias.
- crear gráficos de avance.
- calcular velocidad del equipo.
- consultar y gestionar el estado de la lista de trabajos pendientes o de la tarea.

**Nota:** Para usar esta guía, es necesario estar familiarizado con la metodología scrum y con la terminología ágil.

## <span id="page-9-0"></span>**Público**

Esta guía está destinada a cualquiera que utilice el producto a diario para gestionar proyectos ágiles, incluidos los siguientes usuarios:

- Propietario del producto (también puede ser el analista de negocio): esta persona se encarga de mantener el producto, incluidas las funciones, requisitos y programaciones de la entrega. El propietario del producto también revisa el plan del producto en función de las entregas principales y secundarias y representa a los interesados y al negocio.
- PMO (oficina de gestión de proyectos o rol similar): está a cargo de la adhesión de los procesos organizativos para configurar proyectos e integrarlos en carteras, etc. A menudo, este trabajo está descentralizado, pero, en este caso, lo hemos resumido en un solo usuario.
- Facilitador (o gestor del proyecto de Agile): esta persona está a cargo de las historias de usuario y de la lista de trabajos pendientes. Un facilitador crea iteraciones, gestiona las asignaciones de los equipos y controla el estado de los proyectos ágiles.
- Equipo de desarrollo: se encarga del trabajo diario del proyecto de iteración. En la planificación ágil, el equipo de desarrollo crea las tareas, actualiza el estado de la tarea (con horas y estimaciones), crea incidencias y proporciona una evaluación sobre el éxito al facilitador.
- Gestor de la cartera (también podría ser el negocio o el interesado): esta persona se encarga de consultar la acumulación de los proyectos ágiles con los proyectos tradicionales.

## <span id="page-9-1"></span>**Inicio de sesión en CA Agile Vision**

El administrador de CA Agile Vision preparará el producto para que se pueda utilizar a diario para gestionar los proyectos. Cuando el administrador haya preparado el producto, se proporcionarán la URL y las credenciales de inicio de sesión para iniciar sesión.

## <span id="page-9-2"></span>**Procedimientos iniciales**

Todos los usuarios que inicien sesión en CA Agile Vision se dirigirán a la página principal, que contiene una lista de tareas abiertas asignadas al usuario.

### **¿Cómo empezar?**

Para obtener ayuda para empezar a usar CA Agile Vision con rapidez, haga clic en el vínculo de la *Guía de procedimientos iniciales de CA Agile Vision*. La *Guía de procedimientos iniciales* proporciona una descripción general de la secuencia de tareas implicadas en la creación y la gestión de productos en CA Agile Vision. El documento guía al usuario a través de cada tarea.

Aunque a veces hay varios métodos para realizar la misma tarea (la creación de una historia de usuario, por ejemplo), la *Guía de procedimientos iniciales* describe sólo un método. Para ver otros métodos, consulte la ayuda en línea.

## <span id="page-10-0"></span>**Cambio de los valores de configuración del idioma y de la configuración regional**

Es posible cambiar la configuración regional de todas las páginas de Salesforce.com.

Al cambiar los valores de configuración de la configuración regional, deben cambiarse los valores de la configuración regional y del idioma al mismo tiempo. El cambio de las dos configuraciones favorece la coherencia de los formatos de fecha y hora y el texto de la pantalla. La configuración de la configuración regional predeterminada es el formato inglés (Estados Unidos).

Por ejemplo, cambie el idioma a alemán para la configuración regional alemana, de modo que los formatos de fecha y hora aparezcan correctamente en todas las páginas.

### **Siga estos pasos:**

1. Haga clic en Configuración.

Se abrirá la página de configuración personal en Salesforce.com.

2. Expanda la sección de información personal y haga clic en Información personal.

Se abre la página Detalle de usuario.

- 3. Haga clic en Modificar.
- 4. Vaya hasta la configuración regional.
- 5. Cambie el valor de Configuración regional por el nombre del país apropiado.
- 6. Cambie el valor de Idioma por el nombre del idioma apropiado.
- 7. Haga clic en Save (Guardar).

Los valores de texto y los formatos de fecha y hora cambiarán a la configuración regional y al idioma seleccionados.

8. Haga clic en la ficha Productos de CA Vision para volver a la página principal.

## <span id="page-11-0"></span>**Cómo buscar un objeto**

En función de los derechos de acceso, se pueden realizar búsquedas en objetos (por ejemplo, productos, funciones, entregas, orígenes, personas) del producto. Un administrador del sistema puede realizar búsquedas en objetos de todos los productos. La opción de búsqueda está disponible en la parte superior derecha del espacio de trabajo.

**Nota**: Es posible que se produzca un ligero retraso al indexar nuevos elementos creados para la búsqueda. La búsqueda puede tardar a varios minutos en mostrar el nuevo elemento en los resultados de la búsqueda.

## <span id="page-12-0"></span>**Capítulo 2: Páginas de lista**

Las páginas de CA Agile Vision y CA Product Vision disponen de distintas funciones que le ayudan a configurar y gestionar los productos de manera más fácil. La configuración del número de registros que se muestran en una página de lista se mantiene por explorador y por usuario. Si se consulta la misma lista en un explorador diferente, debe establecerse el valor de nuevo.

Esta sección contiene los siguientes temas:

[Edición de los campos de las páginas de lista](#page-12-1) (en la página 13) [Configuración de las columnas de las páginas de lista](#page-13-0) (en la página 14) [Filtros de página de lista](#page-14-1) (en la página 15) [Cómo recuperar elementos suprimidos](#page-16-0) (en la página 17)

## <span id="page-12-1"></span>**Edición de los campos de las páginas de lista**

Varios de los campos que aparecen en las páginas de lista se pueden editar directamente, lo cual evita tener que desplazarse hasta la página de detalles del elemento de la lista que se desea cambiar.

### **Siga estos pasos:**

1. Para editar, se debe hacer clic en el campo de la página de lista que se desee editar. Si el campo se puede editar, se activará para cambiar los valores.

Cuando se cambie un valor del campo, aparecerá un pequeño triángulo rojo en la parte superior izquierda del campo para indicar que se ha actualizado el valor.

2. Guarde los cambios.

Los campos que no se pueden editar directamente incluyen campos que tienen más de un valor. Si se clasifica o agrupa por un campo de una columna que tenga varios valores, la función de clasificación clasifica cada uno de los valores en el campo de columna. No se puede editar el valor del campo directamente porque los cambios tienen un impacto en varios objetos.

## <span id="page-13-0"></span>**Configuración de las columnas de las páginas de lista**

Se pueden seleccionar las columnas que se desean mostrar en algunas páginas de lista. Se pueden eliminar las columnas predeterminadas y agregar las columnas que se desee. Si se agregan campos personalizados (atributos) para un objeto de CA Agile Vision, los campos personalizados estarán disponibles para su adición a las páginas de lista como columnas.

Por ejemplo, si se agregan campos personalizados para entregas, los campos personalizados están disponibles para la página de lista de entregas.

La agregación de campos personalizados a una lista es una personalización. Los cambios se mantienen solamente en las sesiones del usuario que ha iniciado sesión.

Se pueden configurar las páginas de lista para cada vista. Cuando se realiza la configuración, los atributos se filtran según el producto seleccionado. Se pueden seleccionar los atributos predeterminados o los específicos del producto.

### **Siga estos pasos:**

1. Abra la página de lista y haga clic en Configurar.

Aparecerá la ventana Configurar vista.

2. Mueva la columna correspondiente dentro o fuera del cuadro de lista Seleccionado mediante las teclas de dirección hacia la derecha o la izquierda.

Ordene las columnas de la página de lista mediante la selección del campo del cuadro de lista Seleccionado y con las teclas de flecha hacia arriba y hacia abajo. También pueden arrastre y soltarse las columnas entre los cuadros o desplazarlas arriba o abajo del cuadro.

3. Haga clic en Save (Guardar).

### <span id="page-14-0"></span>**Restauración de los valores predeterminados de configuración de una página de lista**

Si se han configurado columnas para una página de lista, se podrán restaurar los valores de configuración predeterminados.

#### **Siga estos pasos:**

1. Abra la página de lista y haga clic en Configurar.

Aparecerá la ventana Configurar vista.

2. Haga clic en Restaurar valores predeterminados.

### <span id="page-14-1"></span>**Filtros de página de lista**

Las páginas de lista presentan un filtro debajo del encabezado que permite controlar el contenido que se desea visualizar de la página. Todos los filtros creados para una página de lista aparecen en la lista desplegable Filtros para su selección. El filtro de la página de lista que está actualmente en uso se muestra en el campo Filtros.

Tenga en cuenta y anote los puntos siguientes sobre filtros:

- Cuando se utilizan filtros, los criterios de selección permanecen activos en la página de lista. Si se sale de la página de lista y se vuelve a la misma, la lista aparece filtrada previamente según los criterios de selección del filtro.
- Cualquier filtro que crea se guarda automáticamente.
- Se pueden editar y eliminar todos los filtros creados.
- Para anular los criterios de filtrado para la página de lista y mostrar la lista entera, haga clic en Borrar filtro.
- Los filtros se guardan en la sesiones según el explorador. Si se cambia de explorador, debe volver a seleccionarse de nuevo el filtro que desea aplicarse.

### <span id="page-15-0"></span>**Gestión de filtros para la página de lista**

El filtro de las páginas de lista permite controlar lo que se ve en la página. Se debe tener en cuenta la siguiente información acerca de los filtros:

- Cuando se utilizan filtros, los criterios de selección permanecen activos en la página de lista. Si se sale de la página de lista y se vuelve a la misma, la lista aparece filtrada previamente según los criterios de selección del filtro.
- Cualquier filtro que crea se guarda automáticamente.
- Los filtros se guardan en sesiones por explorador. Si se cambia de explorador, debe volver a seleccionarse de nuevo el filtro que desea aplicarse.
- Se pueden crear y guardar varios filtros.
- Para anular los criterios de filtrado para la página de lista y mostrar la lista entera, haga clic en Borrar filtro.

### **Siga estos pasos:**

- 1. Abra la página de lista que desea filtrar.
- 2. Haga clic en Agregar/editar filtro.
- 3. Seleccione la opción Crear un nuevo filtro.
- 4. En la sección Propiedades, introduzca un nombre en el campo Nombre del filtro.
- 5. Haga selecciones en las listas desplegables para definir criterios de filtro.
- 6. Haga clic en Agregar para definir más criterios de filtrado.
- 7. Cuando haya terminado, haga clic en Filtro.

La página de lista se filtrará con los criterios definidos, y el filtro se guardará automáticamente.

**Nota:** Para editar o suprimir un filtro, haga clic en Agregar/editar filtro, seleccione Mostrar filtros existentes, edite el filtro o haga clic en Suprimir.

## <span id="page-16-0"></span>**Cómo recuperar elementos suprimidos**

Si se suprime un elemento de una página de lista por error, puede recuperarse de la papelera de reciclaje.

### **Siga estos pasos:**

1. Haga clic en Configuración.

Aparecerá la página de configuración personal.

- 2. Haga clic en Página principal y vaya a la papelera de reciclaje.
- 3. Seleccione los elementos que desea recuperar y haga clic en Restaurar.

## <span id="page-18-0"></span>**Capítulo 3: Lista de trabajos pendientes del producto**

Esta sección contiene los siguientes temas:

[Creación de la lista de trabajos pendientes del producto](#page-18-1) (en la página 19) [Actualización masiva](#page-22-0) (en la página 23)

## <span id="page-18-1"></span>**Creación de la lista de trabajos pendientes del producto**

La generación de una lista de trabajos pendientes del producto es un proceso continuo de recopilación de requisitos, evaluaciones de clientes y defectos abiertos del producto. El propietario del producto genera y gestiona la lista de trabajos pendientes del producto de manera regular al recibir evaluaciones de los clientes y conocer sus requisitos.

Por ejemplo, para un sistema de gestión del pase de aparcamiento, los requisitos incluyen la compra en línea de pases y los métodos de pago para comprar los pases. Estos requisitos son los elementos de la lista de trabajos pendientes del producto.

El siguiente diagrama describe la forma en que un propietario del producto genera la lista de trabajos pendientes del producto.

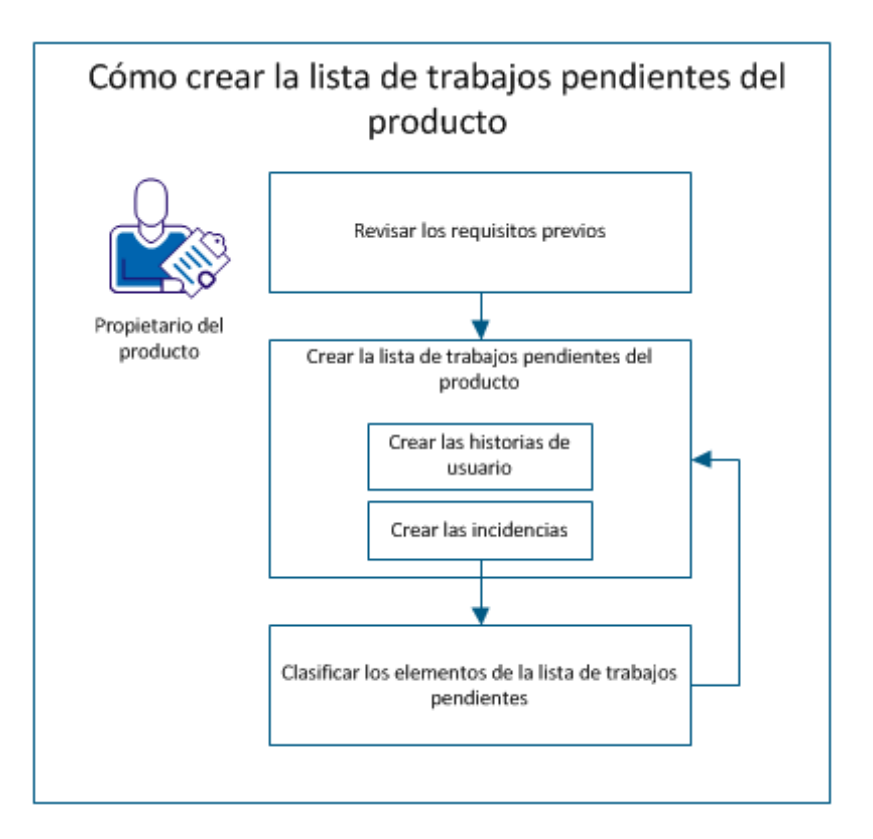

Realice estos pasos para generar la lista de trabajos pendientes del producto:

- 1. [Revisión de los requisitos previos](#page-19-0) (en la página 20)
- 2. Crear la lista de trabajos pendientes del producto
	- [Creación de las historias de usuario](#page-20-0) (en la página 21)
	- [Creación de las incidencias](#page-20-1) (en la página 21)
- 3. [Clasificación de elementos de la lista de trabajos pendientes](#page-21-0) (en la página 22)

### <span id="page-19-0"></span>**Revisión de los requisitos previos**

Antes de generar la lista de trabajos pendientes del producto, se debe verificar que el producto está configurado en CA Agile Vision. El producto sirve de marcador para recopilar todas las funciones necesarias. Por ejemplo, Sistema de gestión del pase de aparcamiento es el nombre del producto. Cualquier función o incidencia necesaria de este producto se agregará por debajo del título.

### <span id="page-20-0"></span>**Creación de las historias de usuario**

Cree una historia de usuario para seguir el trabajo asociado con el requisito. Una historia de usuario describe un requisito de función o funcionalidad para el producto. Incluya tanta información como sea posible en la historia de usuario para que el equipo proporcione una estimación del esfuerzo de trabajo necesario para implementarlo.

Por ejemplo, para el sistema de gestión del pase de aparcamiento, cree una historia de usuario denominada Pago de un pase de aparcamiento mediante tarjeta de crédito. Incluya detalles del requisito en la historia de usuario, como una máscara para el campo en el que se introduce el código de seguridad de la tarjeta.

### **Siga estos pasos:**

- 1. Haga clic en CA Agile Vision y, en Planificación, haga clic en Lista de trabajos pendientes.
- 2. Seleccione el nombre del producto en la lista desplegable Producto.
- 3. Haga clic en Nueva historia de usuario.
- 4. Rellene la información solicitada.
- 5. Guarde los cambios.

### <span id="page-20-1"></span>**Creación de las incidencias**

Se pueden agregar incidencias a los elementos de la lista de trabajos pendientes para seguir el trabajo asociado con la solución de defectos. Los defectos son los errores del producto que se observan al utilizar el producto. Por ejemplo, cree la incidencia No se puede enviar el mensaje de caducidad del pase de aparcamiento. Proporcione detalles sobre la incidencia, como pasos para reproducir la incidencia y los resultados esperados.

### **Siga estos pasos:**

- 1. Haga clic en CA Agile Vision y, en Planificación, haga clic en Lista de trabajos pendientes.
- 2. Seleccione el nombre del producto en la lista desplegable Producto.
- 3. Haga clic en Nueva incidencia.
- 4. Rellene los campos necesarios.
- 5. Guarde los cambios.

### <span id="page-21-0"></span>**Clasificación de elementos de la lista de trabajos pendientes**

La clasificación de elementos de la lista de trabajos pendientes en el orden en el que se desea finalizar el trabajo ayuda a planificar los elementos de la lista de trabajos pendientes de una entrega. Los valores de la columna de Núm. de rango de la lista de trabajos pendientes indican el orden de trabajo.

Por ejemplo, clasifique la historia de usuario "Pago de un pase de aparcamiento mediante tarjeta de crédito" por encima de la historia de usuario "Pago de un pase de aparcamiento mediante PayPal".

### **Siga estos pasos:**

- 1. Haga clic en CA Agile Vision y, en Planificación, haga clic en Lista de trabajos pendientes.
- 2. Seleccione el nombre del producto en la lista desplegable Producto.
- 3. Haga clic en Activar la clasificación si no ve la columna Núm. de rango.

**Nota:** Este botón estará oculto si se ve la columna Núm. de rango.

4. Haga clic en el campo Núm. de rango de la historia de usuario o incidencia e introduzca el nuevo número de rango.

El elemento de la lista de trabajos pendientes se moverá al nuevo lugar de la lista.

**Nota:** También se pueden clasificar elementos de la lista de trabajos pendientes si se arrastran y sueltan en el orden que se desee.

La lista de trabajos pendientes del producto se habrá generado correctamente. Repita el escenario para agregar más historias de usuario e incidencias. A medida que se agregan más elementos a la lista de trabajos pendientes del producto, se puede cambiar su clasificación al orden en el que se desee finalizar el trabajo.

## <span id="page-22-0"></span>**Actualización masiva**

En la página Lista de trabajos pendientes, se puede actualizar más de un elemento a la vez. La actualización masiva es útil para editar un atributo específico en varias historias de usuario o incidencias a la vez, en lugar de actualizar cada elemento de forma individual.

Por ejemplo, se puede utilizar la actualización masiva para asignar varios elementos a una iteración o entrega. También puede utilizarse para seleccionar un propietario para varios elementos al mismo tiempo.

La función de actualización masiva permite:

- seleccionar un máximo de 250 historias de usuario o incidencias para su actualización simultánea.
- asignar una incidencia a un máximo de diez entregas de corrección y de diez entregas afectadas.
- seleccionar historias de usuario o incidencias para la actualización masiva. No se pueden combinar los dos tipos de elementos.
- dejar un valor de atributo en blanco o seleccionar la opción Seleccionar un valor para evitar la actualización del campo para todos los elementos seleccionados.
- seleccionar la opción Sin seleccionar para cambiar un valor del campo a Sin seleccionar para todos los elementos seleccionados. Por ejemplo, si se selecciona Sin seleccionar para el atributo Entrega, no se especifica ninguna entrega en las historias de usuario o incidencias durante la actualización masiva.

### **Siga estos pasos:**

- 1. Haga clic en CA Agile Vision y, en Planificación, haga clic en Lista de trabajos pendientes.
- 2. Seleccione el nombre del producto en la lista desplegable Producto.
- 3. Seleccione varias historias de usuario o incidencias.
- 4. Haga clic con el botón secundario del ratón en los elementos seleccionados y haga clic en Actualización masiva. También se puede hacer clic en el botón Actualización masiva.

Aparecerá el diálogo emergente Actualización masiva.

- 5. Edite los campos requeridos.
- 6. Guarde los cambios.

Los campos de cada elemento de la lista de trabajos pendientes muestran los valores actualizados.

## <span id="page-24-0"></span>**Capítulo 4: Plan de entrega**

Esta sección contiene los siguientes temas:

[Cómo hacer la planificación de la entrega](#page-24-1) (en la página 25)

## <span id="page-24-1"></span>**Cómo hacer la planificación de la entrega**

La planificación de la entrega implica la generación de la lista de trabajos pendientes de la entrega. El propietario del producto identificará los elementos de la lista de trabajos pendientes del producto con una clasificación alta para generar la lista de trabajos pendientes de la entrega. A continuación, el propietario del producto hablará sobre los elementos de la lista de trabajos pendientes de la entrega con el equipo.

El siguiente diagrama describe la forma en que un propietario del producto realiza la planificación de la entrega.

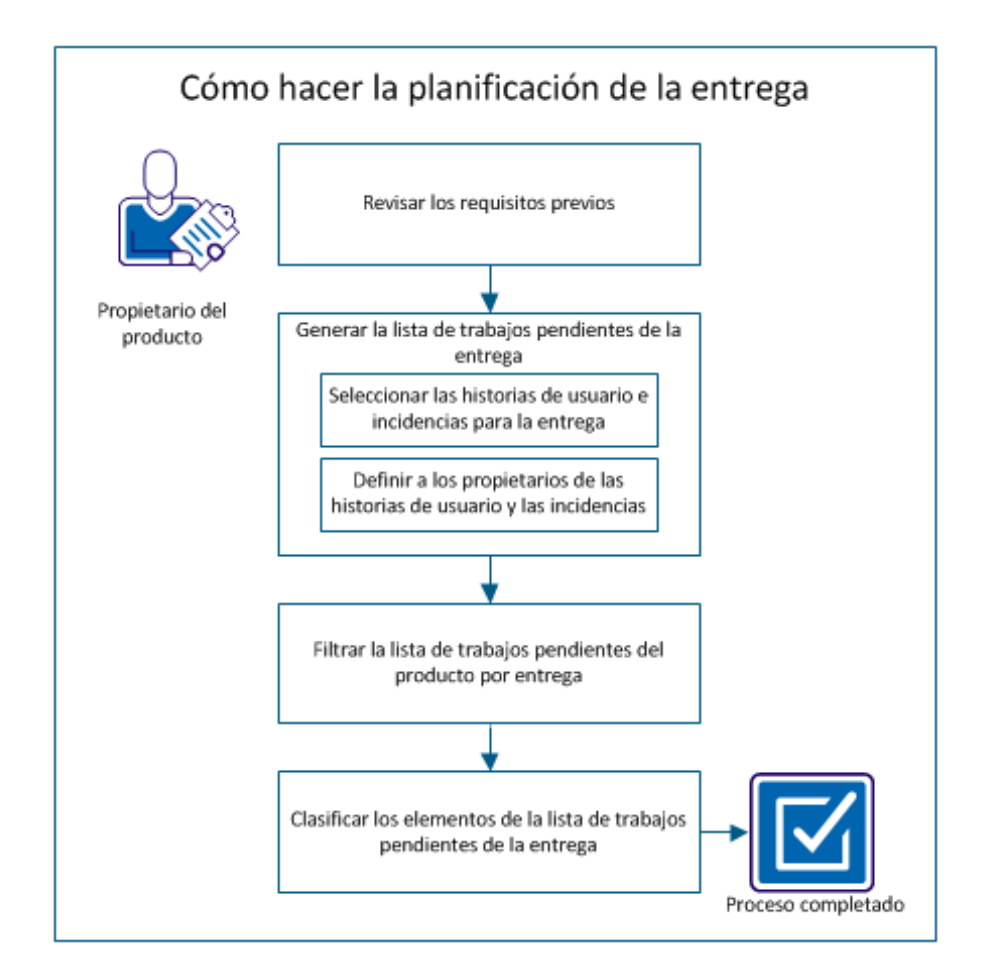

Realice estos pasos para planificar una entrega:

- 1. [Revise los requisitos previos](#page-26-0) (en la página 27)
- 2. Genere la lista de trabajos pendientes de la entrega
	- [Seleccione las historias de usuario e incidencias para la entrega](#page-26-1) (en la página 27)
	- [Defina a los propietarios de las historias de usuario y las incidencias](#page-27-0) (en la página 28)
- 3. [Filtre la lista de trabajos pendientes del producto por entrega](#page-28-0) (en la página 29)
- 4. [Clasifique los elementos de la lista de trabajos pendientes de la entrega](#page-28-1) (en la página 29)

### <span id="page-26-0"></span>**Revisión de los requisitos previos**

Para hacer la planificación de la entrega, verifique que se hayan configurado los siguientes elementos en CA Agile Vision:

- La lista de trabajos pendientes del producto
- La entrega

### <span id="page-26-1"></span>**Selección de las historias de usuario e incidencias para la entrega**

El propietario del producto identificará los elementos de la lista de trabajos pendientes del producto con una clasificación alta para la entrega y hablará de los elementos con el equipo. Por ejemplo, en el sistema de gestión del pase de aparcamiento, la lista de trabajos pendientes del producto incluye los siguientes elementos:

- Compra de un pase de aparcamiento en línea
- Pago de un pase de aparcamiento mediante tarjeta de crédito
- Pago de un pase de aparcamiento mediante PayPal
- Adición de una identificación con fotografía al pase de aparcamiento

El propietario del producto podrá identificar los primeros tres elementos de la clasificación y podrá asociarlos a la entrega.

### **Siga estos pasos:**

- 1. Haga clic en CA Agile Vision y, en Planificación, haga clic en Lista de trabajos pendientes.
- 2. Seleccione el nombre del producto en la lista desplegable Producto.
- 3. Seleccione una de las siguientes opciones:
	- Seleccione una historia de usuario o incidencia y elija una de las siguientes acciones:
		- Haga clic en Editar y seleccione el nombre de la entrega.
		- Haga clic en la columna Entrega y seleccione el nombre de la entrega.
	- Seleccione varias historias de usuario o incidencias y elija una de las siguientes acciones:
		- Haga clic con el botón secundario del ratón en los elementos seleccionados, haga clic en Actualización masiva y seleccione el nombre de la entrega en la lista desplegable.
		- Haga clic en Actualización masiva y seleccione el nombre de la entrega en la lista desplegable.
- 4. Guarde los cambios.

### <span id="page-27-0"></span>**Definición de los propietarios de las historias de usuario y las incidencias**

El propietario de una historia de usuario o incidencia se encarga de completar el trabajo asociado con la historia. Se puede asignar una historia de usuario o incidencia a más de un propietario.

Por ejemplo, la historia de usuario Pago de un pase de aparcamiento mediante tarjeta de crédito se puede asignar a dos programadores de software. Los dos programadores trabajarán juntos para completar la historia de usuario. Mientras un programador escribe el código para la función, el otro programador revisará el código. Cambiarán los roles con frecuencia.

### **Siga estos pasos:**

- 1. Haga clic en CA Agile Vision y, en Planificación, haga clic en Lista de trabajos pendientes.
- 2. Seleccione el nombre del producto en la lista desplegable Producto.
- 3. Seleccione la historia de usuario y haga clic en Editar.
- 4. Seleccione los propietarios de la historia de usuario.
- 5. Guarde los cambios.

### <span id="page-28-0"></span>**Filtrado de la lista de trabajos pendientes del producto por entrega**

Filtre la página de lista de trabajos pendientes del producto para mostrar las historias de usuario y las incidencias asociadas con la entrega. Por ejemplo, en el sistema de gestión del pase de aparcamiento, filtre la página de la lista de trabajos pendientes para mostrar sólo los elementos identificados para la entrega:

- Compra de un pase de aparcamiento en línea
- Pago de un pase de aparcamiento mediante tarjeta de crédito
- Pago de un pase de aparcamiento mediante PayPal

#### **Siga estos pasos:**

- 1. Haga clic en CA Agile Vision y, en Planificación, haga clic en Lista de trabajos pendientes.
- 2. Seleccione el nombre del producto en la lista desplegable Producto.
- 3. Haga clic en Agregar/editar filtro.
- 4. Seleccione Crear un nuevo filtro.
- 5. Introduzca el nombre del filtro para identificar la entrega.
- 6. Seleccione los valores adecuados de la lista desplegable para definir los criterios de filtro para la entrega.
- 7. Haga clic en Filtrar.

La página de la lista de trabajos pendientes se filtrará para mostrar la lista de trabajos pendientes de la entrega.

### <span id="page-28-1"></span>**Clasificación de los elementos de la lista de trabajos pendientes de la entrega**

La clasificación ayudará a comprender el esfuerzo necesario para completar una historia de usuario. Los puntos se utilizan como la unidad para estimar el tamaño relativo de las historias.

Por ejemplo, la historia de usuario Compra de un pase de aparcamiento en línea requiere más esfuerzo para su finalización que la historia de usuario Pago de un pase de aparcamiento mediante tarjeta de crédito. Asigne más puntos a Compra de un pase de aparcamiento en línea.

### **Siga estos pasos:**

- 1. Haga clic en CA Agile Vision y, en Planificación, haga clic en Lista de trabajos pendientes.
- 2. Seleccione el nombre del producto en la lista desplegable Producto.
- 3. Seleccione la historia de usuario y haga clic en Editar.
- 4. Introduzca los puntos.
- 5. Guarde los cambios.

**Nota:** También se pueden editar en línea los puntos en la página de la lista de trabajos pendientes para calcular el tamaño relativo de las historias.

La planificación de la entrega se habrá finalizado correctamente. El equipo podrá utilizar la lista de trabajos pendientes de la entrega para generar la lista de trabajos pendientes de la iteración.

# <span id="page-30-0"></span>**Capítulo 5: Épicas**

Una *épica* organiza historias de usuario que abarcan varias entregas e iteraciones en un producto. Por ejemplo, se puede crear una épica que contenga historias de usuario para integrar herramientas en un producto o para agrupar historias de usuario para que sean compatibles con varias divisas.

Esta sección contiene los siguientes temas:

[Gestión de épicas](#page-30-1) (en la página 31) [Gestión de historias de usuario desde Épica](#page-31-0) (en la página 32) [Copiado de historias de usuario para crear épicas](#page-32-0) (en la página 33) [Jerarquía de la épica](#page-32-1) (en la página 33)

## <span id="page-30-1"></span>**Gestión de épicas**

Para gestionar épicas, hay que ser un administrador o un miembro del equipo asignado al producto para el que se esté creando una épica.

Se puede asignar una épica a un [tema](#page-90-0) (en la página 91). El tema puede contener historias de usuario y otras épicas relacionadas con funciones de un producto, como cambios en la interfaz de usuario. Si también se utiliza CA Product Vision, se puede vincular una épica a un requisito. La vinculación de una épica y un requisito asocia el requisito a un grupo de historias de usuario que abarcan varias entregas o iteraciones.

### **Siga estos pasos:**

1. Haga clic en CA Agile Vision y, en Planificación, haga clic en Épicas.

Se mostrará la página de lista de épicas.

- 2. Seleccione el producto para el cual desea crear la épica.
- 3. Haga clic en Nueva épica.
- 4. Rellene los campos solicitados.
- 5. Guarde los cambios.

La nueva épica se agrega a la lista de épicas.

**Nota:** Para editar o suprimir una épica, seleccione la épica en la página de lista de épicas y haga clic en Editar o Suprimir.

El usuario puede suprimir épicas si es miembro del producto del cual ésta forma parte. Cuando se suprimen épicas, las historias de usuario secundarias no quedan suprimidas. La supresión de épicas no tiene ningún efecto sobre los gráficos de avance.

## <span id="page-31-0"></span>**Gestión de historias de usuario desde Épica**

Se pueden gestionar historias de usuario desde la página Épica mediante la adición de historias de usuario nuevas o existentes o la eliminación de una historia de usuario.

Se pueden agregar varias historias de usuario a una épica siempre que éstas no sean ya las historias de usuario secundarias de otras épicas. Las historias de usuario pueden abarcar varias iteraciones y entregas, pero deben pertenecer al mismo producto que la épica.

### **Siga estos pasos:**

1. Haga clic en CA Agile Vision y, en Planificación, haga clic en Épicas.

Se mostrará la página de lista de épicas.

- 2. Seleccione el producto para el cual desea crear la épica.
- 3. Haga clic en la opción Ver de la épica a la que desee agregar historias de usuario.
- 4. En la sección Historias de usuario, haga clic en Agregar historia secundaria.
- 5. Seleccione la historia de usuario para agregar.
- 6. Guarde los cambios.

**Nota:** Para agregar una historia secundaria, desvincule una historia de usuario de una épica o suprima una historia de usuario de la página Detalles de la épica. Haga clic en Nueva historia secundaria, Eliminar vínculo o Suprimir.

## <span id="page-32-0"></span>**Copiado de historias de usuario para crear épicas**

Para crear épicas a partir de historias de usuario se copia la información de la historia de usuario en la épica. Los valores de la historia de usuario se convierten en los valores predeterminados de la épica. Se pueden cambiar todos los valores de la épica excepto el producto.

De forma predeterminada, la historia de usuario será secundaria de la nueva épica. Si la historia de usuario ya es secundaria de otra épica, se desvinculará de la otra épica y se vinculará a la nueva épica.

### **Siga estos pasos:**

- 1. Haga clic en CA Agile Vision y, en Planificación, haga clic en Lista de trabajos pendientes.
- 2. Seleccione el nombre del producto en la lista desplegable Producto.
- 3. Haga clic en la opción Ver de la historia de usuario que desee copiar a una épica.
- 4. Haga clic en Copiar a épica y edite los campos apropiados.
- 5. Guarde los cambios.

## <span id="page-32-1"></span>**Jerarquía de la épica**

La página Jerarquía de la épica muestra épicas con las historias de usuario y las tareas asociadas. La vista de jerarquía muestra los siguientes elementos y sus detalles del producto seleccionado:

- Épicas al nivel más alto
- Historias de usuario al nivel siguiente
- Tareas al nivel más bajo

### **Siga estos pasos:**

- 1. Haga clic en CA Agile Vision y, en Planificación, haga clic en Jerarquía de la épica.
- 2. Haga clic en Nueva épica.
- 3. Rellene los campos solicitados.
- 4. Guarde los cambios.

La nueva épica se agregará a la jerarquía.

**Nota:** De forma similar, se pueden agregar historias de usuario a épicas y tareas a las historias de usuario. Para editar o suprimir los elementos de la página Jerarquía de la épica, haga clic en el vínculo de título del elemento y haga clic Editar o Suprimir.

## <span id="page-34-0"></span>**Capítulo 6: Historias de usuario**

Una historia de usuario describe una función o funcionalidad que el equipo se compromete a cumplir. Se puede trabajar con historias de usuario desde las páginas Lista de trabajos pendientes, Lista de trabajos pendientes de la iteración y gráficos, Jerarquía de la épica o Detalles del tema. Los usuarios de CA Product Vision pueden trabajar con historias de usuario desde la página de detalles de los requisitos. Se puede asociar una historia de usuario a un único producto.

Esta sección contiene los siguientes temas:

[Gestión de historias de usuario](#page-35-0) (en la página 36) [Criterios de aceptación](#page-35-1) (en la página 36) [Dependencias de las historias de usuario](#page-36-0) (en la página 37) [Agregación de notas o archivos adjuntos a una historia de usuario](#page-38-0) (en la página 39) [Vínculos a incidencias](#page-39-0) (en la página 40) [Establecimiento de vínculos a casos de prueba del Quality Center](#page-39-1) (en la página 40) Información [del paquete de CA](#page-41-0) Software Change Manager (en la página 42) [Adición de comentarios a la historia de usuario](#page-42-0) (en la página 43) [Asignación de miembros del equipo](#page-43-0) a una historia de usuario (en la página 44) [Cierre de historias de usuario](#page-44-0) (en la página 45) [Gestión de las historias de usuario integradas con CA](#page-44-1) Clarity PPM (en la página 45) [Supresión de historias de usuario](#page-45-0) (en la página 46) [Clonación de historias de usuario junto a sus tareas](#page-46-0) (en la página 47)

## <span id="page-35-0"></span>**Gestión de historias de usuario**

Cree una historia de usuario para seguir el trabajo asociado con el requisito. Una historia de usuario describe un requisito de función o funcionalidad para el producto. Incluya tanta información como sea posible en la historia de usuario para que el equipo proporcione una estimación del esfuerzo de trabajo necesario para implementarlo.

### **Siga estos pasos:**

- 1. Haga clic en CA Agile Vision y, en Planificación, haga clic en Lista de trabajos pendientes.
- 2. Seleccione el nombre del producto en la lista desplegable Producto.
- 3. Haga clic en Nueva historia de usuario.
- 4. Rellene los campos solicitados.
- 5. Guarde los cambios.

**Nota:** Para editar o suprimir una historia de usuario, seleccione la historia de usuario en la página de la lista de trabajos pendientes y haga clic en Editar o Suprimir.

### <span id="page-35-1"></span>**Criterios de aceptación**

Los criterios de aceptación definen los requisitos de una historia de usuario para la aceptación de los interesados y los clientes. Se pueden definir los criterios de aceptación que utilizarán los equipos para determinar si se ha finalizado la historia de usuario.

### **Siga estos pasos:**

- 1. Haga clic en CA Agile Vision y, en Planificación, haga clic en Lista de trabajos pendientes.
- 2. Seleccione el nombre del producto en la lista desplegable Producto.
- 3. Haga clic en el vínculo Ver de la historia de usuario para la que desee crear criterios de aceptación.
- 4. En la sección Criterios de aceptación, haga clic en Nuevos criterios de aceptación.
- 5. Rellene los campos solicitados.
- 6. Guarde los cambios.

**Nota:** Para editar o suprimir un criterio de aceptación, en la sección Criterios de aceptación, seleccione Editar o Suprimir.

# **Dependencias de las historias de usuario**

A veces una historia de usuario requiere la entrega de otra historia de usuario o su funcionalidad antes de la implementación. Por ejemplo, una historia de usuario que proporcione acceso a la ayuda en línea dependerá de la finalización de la historia de usuario para la creación de un botón de ayuda. Además, una historia de usuario puede tener otras historias que dependan de ésta.

- Una *historia dependiente* es la historia que depende de otra historia.
- Una *dependencia de la historia* es la historia de la cual depende otra historia.

La dependencia de la historia de usuario debe darse en el mismo producto.

# **Gestión de dependencias de las historias de usuario**

Se pueden crear dependencias para una historia de usuario para identificar los requisitos que tiene una historia de usuario en otra historia.

#### **Siga estos pasos:**

- 1. Haga clic en CA Agile Vision y, en Planificación, haga clic en Lista de trabajos pendientes.
- 2. Seleccione el nombre del producto en la lista desplegable Producto.
- 3. Haga clic en Ver, en la historia de usuario para la que desee crear una dependencia.
- 4. En la sección Dependencias para esta historia de usuario, haga clic en Nueva dependencia.
- 5. Rellene los campos solicitados.
- 6. Guarde los cambios.

Los detalles de la historia de usuario se actualizarán para reflejar los detalles de la dependencia.

Después de crear una dependencia, la página de detalles de la otra historia de usuario mostrará información acerca de la relación en la sección Dependencias.

# **Visualización de indicadores de dependencia e información sobre herramientas**

Las historias de usuario con relaciones de dependencia disponen de los indicadores siguientes para indicar la relación:

■ La página de detalles de una historia de usuario muestra un mensaje indicando las dependencias activas.

 $\mathbf{E}_{\mathbf{u}}$  Esta historia tiene dependencias.

■ Las páginas de lista muestran unos iconos que indican las relaciones de dependencia. Se pueden visualizar los indicadores de dependencia de una historia de usuario desde la lista de trabajos pendientes, desde la lista de trabajos pendientes de la iteración y desde otras listas que muestren historias de usuario. Por ejemplo, la columna Indicadores en la página Lista de trabajos pendientes muestra iconos que indican una de las relaciones de dependencia siguientes:

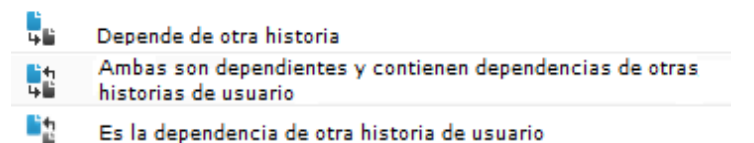

Pase el ratón por encima del icono de dependencia para abrir la información sobre herramientas que muestra una lista de historias de usuario en una relación de dependencia con la historia de usuario marcada.

En la información sobre herramientas, haga clic en el vínculo de la historia de usuario para abrir la página Detalles de la historia de usuario de la historia de usuario.

Cuando se cierra una dependencia de la historia, los indicadores siguientes cambian:

- La sección de mensaje de la página de detalles de la historia de usuario desaparece. Si la historia dependiente depende de otras historias abiertas, el mensaje se continúa mostrando.
- El icono para la relación de dependencia desaparece de la columna Indicadores en las páginas de lista, como la Lista de trabajos pendientes, a menos que la historia tenga dependencias adicionales.

# **Agregación de notas o archivos adjuntos a una historia de usuario**

Se pueden agregar notas o archivos adjuntos a una historia de usuario para que los miembros del equipo las puedan ver.

Por ejemplo, para que una historia de usuario agregue una lista desplegable a la interfaz, agregue notas para explicar los detalles que se mostrarán en la lista.

# **Siga estos pasos:**

- 1. Haga clic en CA Agile Vision y, en Planificación, haga clic en Lista de trabajos pendientes.
- 2. Seleccione el nombre del producto en la lista desplegable Producto.
- 3. Haga clic en Ver, en la historia de usuario con la que desee trabajar.
- 4. En la sección Notas y archivos adjuntos, realice una de las siguientes acciones:
	- Haga clic en la opción para crear una nueva nota y complete los campos solicitados.
	- Haga clic en la opción para agregar un archivo y busque el archivo necesario.
- 5. Guarde los cambios.

# **Vínculos a incidencias**

Es posible vincular historias de usuario con incidencias existentes en los productos. Las incidencias pueden ser incidencias genéricas creadas en CA Agile Vision o incidencias integradas importadas desde JIRA.

### **Siga estos pasos:**

- 1. Haga clic en CA Agile Vision y, en Planificación, haga clic en Lista de trabajos pendientes.
- 2. Seleccione el nombre del producto en la lista desplegable Producto.
- 3. Haga clic en vínculo Ver de la historia de usuario con la que desee trabajar.

Aparecerá la página Detalles de la historia de usuario.

- 4. Desplácese hasta la sección Incidencias y haga clic en Vincular a incidencia
- 5. Seleccione una incidencia en la lista desplegable Incidencias.
- 6. Guarde los cambios.

Las incidencias seleccionadas aparecen en la sección Incidencias en los detalles de la historia de usuario.

**Nota:** Para editar o suprimir una incidencia, haga clic en el vínculo Ver de una incidencia y haga clic en Editar o Suprimir.

# **Establecimiento de vínculos a casos de prueba del Quality Center**

Si se configura CA Agile Vision para su integración con HP Quality Center, es posible asociar las historias de usuario a casos de prueba de HP Quality Center existentes. El producto asociado a la historia de usuario debe estar asignado al proyecto de Quality Center.

Para obtener más información acerca de la integración con Quality Center, consulte la *Guía de integración de CA Agile Vision*.

Si se suprime un caso de prueba en la página Detalles de la historia de usuario, el caso de prueba no se suprime de CA Agile Vision ni del HP Quality Center. Sólo se eliminará el vínculo existente entre la historia de usuario y el caso de prueba.

# **Siga estos pasos:**

- 1. Haga clic en CA Agile Vision y, en Planificación, haga clic en Lista de trabajos pendientes.
- 2. Seleccione el nombre del producto en la lista desplegable Producto.
- 3. Haga clic en vínculo Ver de la historia de usuario con la que desee trabajar. Aparecerá la página Detalles de la historia de usuario.
- 4. Desplácese hasta la sección Casos de prueba y haga clic en Vincular con caso de prueba.

Aparecerá la ventana emergente Casos de prueba.

- 5. Seleccione una carpeta de Quality Center para mostrar los casos de prueba de la misma.
- 6. Seleccione uno o más casos de prueba.
- 7. Guarde los cambios.

Los casos de prueba seleccionados aparecen en la sección Casos de prueba de los detalles de la historia de usuario.

8. Revise los siguientes campos de los casos de prueba vinculados:

# **Propietario**

Muestra el propietario del caso de prueba tal y como aparece definido en el proyecto de Quality Center.

### **Título**

Muestra el título del caso de prueba tal y como aparece definido en el proyecto de Quality Center.

### **Estado**

Muestra el estado más reciente para el caso de prueba de Quality Center (passed, failed o not run).

# **Comentarios adicionales**

Muestra los comentarios del caso de prueba tal y como aparecen definidos en el proyecto de Quality Center. Se produce un error en el caso de prueba, también se muestran aquí los pasos que han producido errores.

# **Tasa de aprobación de casos de prueba**

Muestra los resultados de la ejecución de la prueba de Quality Center.

9. Haga clic en el vínculo Ver de un caso de prueba para consultar detalles adicionales como los pasos y descripción del caso de prueba.

# **Información del paquete de CA Software Change Manager**

Si el administrador del sistema ha habilitado la integración con CA Software Change Manager (CA SCM), se podrá consultar la lista de paquetes relacionados con una historia de usuario o incidencia.

# **Visualización de los paquetes de CA Software Change Manager**

Los paquetes aparecen en la sección CA SCM de las páginas de detalles de una historia de usuario o incidencia.

La sección CA Software Change Manager muestra una lista de paquetes con la información siguiente:

# **Nombre del paquete**

Especifica el nombre del paquete asociado a una historia de usuario o incidencia. El nombre tiene un vínculo a la página Detalles del paquete de CA Software Change Manager para el paquete.

Haga clic en el nombre del paquete para [ver más detalles](#page-41-0) (en la página 42) acerca del paquete.

### **Proyecto de CA SCM**

El nombre del proyecto relacionado en CA SCM.

#### **Agente**

El agente de CA Software Change Manager.

## **Created by (Creado por)**

El ID del usuario que ha creado el paquete.

# <span id="page-41-0"></span>**Visualización de los detalles del paquete de CA Software Change Manager**

La página de detalles del paquete de CA Software Change Manager muestra el historial del paquete y los cambios de código del paquete asociados a una historia de usuario o incidencia. La información que aparece en esta página es de sólo lectura.

Se puede crear un vínculo a esta página desde la sección CA Software Change Manager de las páginas de detalles de las historias de usuario o incidencias.

# **La tabla Historial del paquete de CA SCM muestra la información siguiente:**

### **Acción**

La actividad más reciente realizada en el paquete.

### **State (Estado)**

La fase actual del ciclo de vida de desarrollo, como "en desarrollo".

#### **Modificado por**

El nombre del usuario que modificó el módulo por última vez.

# **Fecha del cambio**

La última fecha de modificación del módulo.

# **La tabla Cambios de código de CA SCM muestra la siguiente información:**

## **Nombre del elemento**

El nombre del elemento creado que se registra en un repositorio de CA Software Change Manager.

#### **Ruta**

La ruta del elemento en el repositorio.

#### **Número de versión**

La iteración de un elemento en el repositorio.

#### **Fecha del cambio**

La última fecha de modificación del módulo.

#### **Modificado por**

El nombre del usuario que modificó el elemento por última vez.

# **Adición de comentarios a la historia de usuario**

Si se es miembro del equipo del producto, es posible agregar comentarios a una historia de usuario para que los vean los miembros del equipo.

# **Siga estos pasos:**

- 1. Haga clic en CA Agile Vision y, en Planificación, haga clic en Lista de trabajos pendientes.
- 2. Seleccione el nombre del producto en la lista desplegable Producto.
- 3. Haga clic en vínculo Ver de la historia de usuario con la que desee trabajar.
- 4. En la sección Comentarios, haga clic en Nuevo comentario.
- 5. Rellene los campos solicitados.
- 6. Guarde los cambios.

**Nota:** Para editar o suprimir un comentario, en la página Detalles de la historia de usuario, haga clic en Editar o Suprimir. El administrador o el creador del comentario podrán editarlo o suprimirlo.

También se pueden agregar comentarios a las incidencias desde la página de detalles de la incidencia, utilizando los mismos pasos.

# **Asignación de miembros del equipo a una historia de usuario**

Un miembro del equipo asignado a una historia de usuario será el propietario y encargado de completarla. Las tareas que se creen para esa historia de usuario se asignarán automáticamente al mismo miembro del equipo. También se puede cambiar el propietario de la historia de usuario.

# **Siga estos pasos:**

- 1. Haga clic en CA Agile Vision y, en Planificación, haga clic en Lista de trabajos pendientes.
- 2. Seleccione el nombre del producto en la lista desplegable Producto.
- 3. Seleccione la historia de usuario y haga clic en Editar.
- 4. Seleccione los propietarios de la historia de usuario.
- 5. Guarde los cambios.

# **Cierre de historias de usuario**

Una historia de usuario puede moverse al estado Finalizada cuando finalizan todas sus tareas asociadas. Cualquier miembro del equipo asociado con un equipo activo en el producto puede mover una historia de usuario al estado Finalizada. Típicamente, el propietario del producto o facilitador cierra la historia de usuario después de revisarla y comprobar que cumple los criterios de aceptación.

# **Siga estos pasos:**

- 1. Haga clic en CA Agile Vision y, en Planificación, haga clic en Lista de trabajos pendientes.
- 2. Seleccione el nombre del producto en la lista desplegable Producto.
- 3. Haga clic en Editar para la historia de usuario que desee cerrar.
- 4. En el campo Estado, seleccione Cerrada.
- 5. Guarde los cambios.

# **Gestión de las historias de usuario integradas con CA Clarity PPM**

La siguiente información describe cómo gestionar historias de usuario y las tareas integradas en CA Clarity PPM:

- Para asignar historias de usuario a una entrega, verifique el tiempo que ha registrado en las tareas para las historias de usuario. Si se registra tiempo para las tareas, complete las siguientes acciones:
	- Verifique que los usuarios que han registrado tiempo son recursos en el proyecto de CA Clarity PPM asociado con la entrega.
	- Si los usuarios no se encuentran en el equipo del proyecto de CA Clarity PPM, agregue los usuarios al proyecto y ejecute el trabajo de sincronización del proyecto de CA Agile Vision.
- Para asignar usuarios a las historias de usuario y a las tareas, verifique que los usuarios son recursos en el equipo del proyecto de CA Clarity PPM vinculado.
- Para eliminar propietarios de una tarea, verifique que no existen registros de trabajo en la tarea.

Para obtener más información acerca de la integración con CA Clarity PPM y del trabajo con proyectos y tareas, consulte la *Guía de integración de CA Agile Vision*.

# **Supresión de historias de usuario**

Si se asigna al usuario a un producto como miembro del equipo, podrá suprimir una historia de usuario. Al suprimir una historia de usuario, los detalles de la historia de usuario siguientes también se suprimirán:

- Dependencias que requiere la historia de usuario
- Criterios de aceptación
- Tareas que forman parte de la historia de usuario
- **Comentarios**

La supresión de una historia de usuario tiene los efectos siguientes en los gráficos de avance:

- Las horas reportadas para las tareas que pertenecen a la historia de usuario suprimida también se eliminarán.
- Las directrices del gráfico de avance se ajustan para reflejar las horas o los puntos suprimidos. El ajuste es efectivo desde el día en que se suprimió la historia de usuario*.*
- Las líneas de avance y trabajo realizado reales muestran algunos puntos u horas para la historia de usuario suprimida y sus tareas.

# **Clonación de historias de usuario junto a sus tareas**

Es posible clonar historias de usuario junto a las tareas que tienen asociadas para crear una historia de usuario.

Las siguientes reglas se aplican cuando se clonan historias de usuario:

- Si la historia de usuario original pertenece a una épica, la nueva historia de usuario se crea como secundaria de la misma épica. Se puede modificar esta asociación tras la clonación.
- Todos los valores se clonan de la historia de usuario original excepto el estado y título.
- El estado de la nueva historia de usuario se establece como Planificada de forma predeterminada.
- El título de la nueva historia de usuario muestra el título de la historia de usuario original con Clonar.
- Si se clona una tarea, se clonan todos los valores de la tarea original excepto el estado. De forma predeterminada, el estado se establece como Planificada.
- Los registros de trabajo asociados a tareas no se clonan.

# **Siga estos pasos:**

- 1. Haga clic en CA Agile Vision y, en Planificación, haga clic en Lista de trabajos pendientes.
- 2. Seleccione el nombre del producto en la lista desplegable Producto.
- 3. Haga clic en Ver, en la historia de usuario con la que desee trabajar.
- 4. Haga clic en Clonar.

Aparecerá la página Seleccionar tareas para clonar. De forma predeterminada, se seleccionarán todas las tareas para la clonación.

- 5. Elimine la selección de las tareas que no desee clonar.
- 6. Guarde los cambios.

# **Capítulo 7: Incidencias**

Se pueden crear incidencias en CA Agile Vision y establecerles vínculos desde las historias de usuario.

Si se ha configurado CA Agile Vision para la integración con JIRA, se pueden crear incidencias en JIRA y gestionarlas en CA Agile Vision. Las incidencias se sincronizan entre JIRA y CA Agile Vision.

Para obtener más información acerca de la integración con JIRA, consulte la *Guía de integración de CA Agile Vision*.

Los puntos asignados a incidencias afectan a los gráficos de avance cuando tienen registros de trabajo de tareas.

Una vez que se ha asociado un producto a una entrega principal, ya puede asignarse la entrega principal a una incidencia.

Esta sección contiene los siguientes temas:

[Gestión de incidencias](#page-49-0) (en la página 50) [Creación de tareas para incidencias](#page-50-0) (en la página 51) [Agregación de comentarios a incidencias](#page-51-0) (en la página 52)

# <span id="page-49-0"></span>**Gestión de incidencias**

Se pueden crear incidencias para asociarlas a entregas, iteraciones y equipos.

# **Siga estos pasos:**

- 1. Haga clic en CA Agile Vision y, en Planificación, haga clic en Lista de trabajos pendientes.
- 2. Seleccione el nombre del producto en la lista desplegable Producto.
- 3. Haga clic en Nueva incidencia.
- 4. Rellene los campos solicitados. Los campos siguientes necesitan una explicación:

### **Puntos**

Define el número de puntos estimados para resolver la incidencia. Los valores de punto se expresan en enteros. No se permiten decimales.

### **Entrega afectada**

Define la entrega a la que afecta la incidencia. Las entregas disponibles se basan en el producto asociado con la incidencia.

# **Entrega de la corrección**

Define la entrega en la que se corrige la incidencia. Las entregas disponibles se basan en el producto asociado con la incidencia.

### **Tema**

Define los temas asociados a la incidencia. Si la incidencia está vinculada a una historia de usuario, el tema será el mismo que el que está asignado a la historia de usuario.

# **Entrega principal**

Define la entrega principal asociada al producto. Solamente puede asignarse la incidencia a una entrega principal si el producto está asociado a una entrega principal.

5. Guarde los cambios.

**Nota:** Para editar o suprimir una incidencia, seleccione la incidencia en la página de la lista de trabajos pendientes y haga clic en Editar o Suprimir. Se pueden editar todos los atributos de una incidencia excepto el producto asociado a la incidencia. Es posible suprimir incidencias, incluso cuando están sincronizadas con JIRA. Si se suprime una incidencia en CA Agile Vision, también se suprime en JIRA.

# <span id="page-50-0"></span>**Creación de tareas para incidencias**

El trabajo se puede dividir en tareas más pequeñas para que las realicen los miembros del equipo. Esta división facilita la finalización del trabajo y el seguimiento del progreso.

# **Creación de tareas de incidencia en la página Lista de trabajos pendientes**

Se pueden crear tareas desde la lista de trabajos pendientes si:

- la incidencia no está asignada a una iteración
- se vincula a una historia de usuario asignada a una iteración

### **Siga estos pasos:**

- 1. Haga clic en CA Agile Vision y, en Planificación, haga clic en Lista de trabajos pendientes.
- 2. Seleccione el nombre del producto en la lista desplegable Producto.
- 3. Haga clic en la opción Ver de la incidencia con la que desee trabajar.
- 4. Desplácese hasta la sección Tareas y haga clic en Nueva tarea.
- 5. Rellene los campos solicitados.
- 6. Guarde los cambios.

# **Creación de tareas de incidencia desde la página Lista de trabajos pendientes de iteración y gráficos**

Si la incidencia está asignada a una iteración, se puede crear una tarea en la página Lista de trabajos pendientes de la iteración y gráficos.

# **Siga estos pasos:**

- 1. Haga clic en Agile y, en Seguimiento de la iteración, haga clic en Lista de trabajos pendientes de la iteración y gráficos.
- 2. Seleccione la incidencia para la que desee crear una tarea.
- 3. Haga clic en Nueva tarea.
- 4. Rellene los campos solicitados.
- 5. Guarde los cambios.

**Nota:** Para editar o suprimir una tarea, en la página Lista de trabajos pendientes de la iteración y gráficos, expanda la incidencia, seleccione la tarea y haga clic en Editar o Suprimir.

# <span id="page-51-0"></span>**Agregación de comentarios a incidencias**

Se pueden agregar comentarios a una incidencia para proporcionar más información, que podría ser útil para el equipo.

### **Siga estos pasos:**

- 1. Haga clic en CA Agile Vision y, en Planificación, haga clic en Lista de trabajos pendientes.
- 2. Seleccione el nombre del producto en la lista desplegable Producto.
- 3. Haga clic en vínculo Ver de la incidencia con la que desee trabajar.
- 4. En la sección Comentarios, haga clic en Nuevo comentario.
- 5. Rellene los campos solicitados.
- 6. Guarde los cambios.

**Nota:** El administrador o el creador del comentario podrán editar o suprimir el comentario desde esta página.

# **Capítulo 8: Tareas**

Las tareas son elementos de trabajo que realizan uno o más miembros del equipo durante una iteración. Una historia de usuario o incidencia se divide en una o más tareas. Cuando se cambia el estado de una tarea a Cerrada, las horas restantes de la tarea pasan a cero.

Las tareas se muestran en Lista de trabajos pendientes de la iteración y gráficos, Detalles de la historia de usuario y Muro virtual.

Esta sección contiene los siguientes temas:

[Creación de tareas](#page-52-0) (en la página 53) [Gestión de registros de trabajo de la tarea](#page-55-0) (en la página 56) [Gestión de registros de trabajo de las tareas integradas con CA](#page-57-0) Clarity PPM (en la página 58) [Impedimentos](#page-58-0) (en la página 59)

# <span id="page-52-0"></span>**Creación de tareas**

Se pueden crear tareas en las páginas siguientes:

- Lista de trabajos pendientes de iteración y gráficos
- Detalles de la historia de usuario
- Muro virtual

# **Creación de tareas desde la página Lista de trabajos pendientes**

Si la historia de usuario o incidencia no se asigna a una iteración, se puede crear una tarea en la página Lista de trabajos pendientes.

#### **Siga estos pasos:**

- 1. Haga clic en CA Agile Vision y, en Planificación, haga clic en Lista de trabajos pendientes.
- 2. Seleccione el nombre del producto en la lista desplegable Producto.
- 3. Haga clic en Ver, en la historia de usuario para la que desee crear una tarea.
- 4. Desplácese hasta la sección Tareas y haga clic en Nueva tarea.
- 5. Rellene los campos solicitados.
- 6. Guarde los cambios.

Consulte el procedimiento Lista de trabajos pendientes de iteración y gráficos para obtener más información.

**Nota:** Para editar o suprimir una tarea, en la página Lista de trabajos pendientes, expanda la historia de usuario, seleccione la tarea y haga clic en Editar o Suprimir.

### **Creación de tareas desde la página Lista de trabajos pendientes de la iteración y gráficos**

Si la historia de usuario o incidencia se asigna a una iteración, se puede crear una tarea en la página Lista de trabajos pendientes de la iteración y gráficos.

## **Siga estos pasos:**

- 1. Haga clic en Agile y, en Seguimiento de la iteración, haga clic en Lista de trabajos pendientes de la iteración y gráficos.
- 2. Seleccione la historia de usuario o incidencia para la que desee crear una tarea.
- 3. Haga clic en Nueva tarea.
- 4. Rellene los campos solicitados.
- 5. Guarde los cambios.
- 6. **Nota:** Para editar o suprimir una tarea, en la página Lista de trabajos pendientes de la iteración y gráficos, expanda la historia de usuario, seleccione la tarea y haga clic en Editar o Suprimir.

## **Creación de tareas desde la página Detalles de la historia de usuario**

Desde la página Detalle de la historia de usuario pueden crearse tareas.

#### **Siga estos pasos:**

- 1. Haga clic en CA Agile Vision y, en Planificación, haga clic en Lista de trabajos pendientes.
- 2. Seleccione el nombre del producto en la lista desplegable Producto.
- 3. Haga clic en Ver, en la historia de usuario con la que desee trabajar.
- 4. Haga clic en Nueva tarea.
- 5. Rellene los campos solicitados. Los campos siguientes necesitan una explicación::

#### **Horas estimadas**

Define el número de horas estimadas para completar la tarea e incluye horas que ya se han registrado para la tarea.

#### **Horas trabajadas**

Muestra el número total de horas registradas para la tarea.

6. Guarde los cambios.

**Nota:** Para editar o suprimir una tarea, en la página Detalles de la historia de usuario, seleccione la tarea y haga clic en Editar o Suprimir.

# **Creación de tareas desde Muro virtual**

Se pueden crear nuevas tareas en el muro virtual mientras se gestionan las tareas asignadas.

# **Siga estos pasos:**

- 1. Haga clic en CA Agile Vision y, en Seguimiento de la iteración, haga clic en Muro virtual.
- 2. Seleccione el producto, entrega e iteración en las listas desplegables.

El muro virtual mostrará tarjetas de tareas de diversas historias de usuario de la iteración seleccionada.

- 3. Haga clic en Nueva tarea para la historia de usuario a la cual desee agregar una tarea.
- 4. Rellene los campos solicitados.
- 5. Guarde los cambios.

Una tarjeta de tareas nueva se agregará a la historia de usuario.

**Nota:** Para editar o suprimir una tarea, en el muro virtual, haga clic en el nombre de la tarea de la tarjeta de tarea y haga clic en Editar o Suprimir.

# <span id="page-55-0"></span>**Gestión de registros de trabajo de la tarea**

Utilice la sección Registro de trabajo de la tarea de la página Detalles de la tarea para registrar las horas diarias de trabajo invertidas en una tarea. Las horas de trabajo invertidas en una tarea se pueden introducir varias veces en un mismo día. Todas las horas registradas del usuario se agregan y reflejan como una sola entrada para la tarea de ese día. Se genera automáticamente un ID para la entrada.

Todas las horas trabajadas que se registran en Muro virtual también se combinan en una entrada existente (si hay alguna) del registro de trabajo de la tarea. Las entradas nuevas no se crearán para las horas que se han registrado varias veces durante el mismo día.

El registro de trabajo está disponible solamente para miembros del equipo del proyecto y usuarios de administración.

Conforme al número total de horas que se han registrado diariamente para los registros de trabajo de la tarea, se actualizará la siguiente información:

- Las horas restantes de la tarea
- Las horas restantes para la iteración actual y la fecha aplicable cambian en los gráficos de avance
- Las hojas de tiempo en CA Clarity PPM, si la entrega de CA Agile Vision se vincula a un proyecto de CA Clarity PPM.

# **Siga estos pasos:**

- 1. Haga clic en Agile y, en Seguimiento de la iteración, haga clic en Lista de trabajos pendientes de la iteración y gráficos.
- 2. Haga clic en la tarea para la que desee crear un registro de trabajo.

Se abrirá la página Detalles de la tarea.

- 3. Haga clic para crear un nuevo registro de trabajo de la tarea.
- 4. Rellene los campos siguientes:

# **Fecha de trabajo**

Define la fecha para la cual está creando el registro de trabajo de la tarea. Las fechas disponibles se basan en las fechas de iteración de la historia de usuario principal. Si la historia de usuario no se asigna a una iteración, seleccione una fecha entre las últimas dos semanas. Muchos equipos de scrum utilizan iteraciones de dos o tres semanas.

# **Horas trabajadas**

Define el número las horas registradas para este registro de trabajo de la tarea. Las horas restantes de la tarea se vuelven a calcular conforme a las horas trabajadas.

5. Guarde los cambios.

**Nota:** Para editar un registro de trabajo, abra la página Detalles de la tarea, seleccione el registro de trabajo y haga clic en Editar.

Se puede editar un registro de trabajo de la tarea siempre que se den las siguientes condiciones:

- Si es un administrador o el propietario de registro del registro de trabajo.
- Si la historia de usuario se asigna a una iteración y la fecha de trabajo se encuentra dentro las fechas de entrega.

# <span id="page-57-0"></span>**Gestión de registros de trabajo de las tareas integradas con CA Clarity PPM**

Se pueden gestionar registros de trabajo para tareas que se integran con CA Clarity PPM. Se pueden realizar las siguientes tareas:

- Registrar tiempo en las tareas. Verifique que se es miembro del producto al que pertenece la tarea.
- Registrar tiempo en las tareas por otros usuarios. Verifique la siguiente información:
	- El usuario es un usuario de administración.
	- El usuario para el cual introduce tiempo es un recurso en el equipo de proyecto de CA Clarity PPM.
- Suprimir el registro de trabajo de una tarea. Complete una de las siguientes acciones para suprimir un registro de trabajo:
	- Si la hoja de tiempo asociada en CA Clarity PPM está abierta actualmente, suprima el registro de trabajo en CA Agile Vision. El trabajo de sincronización actualiza automáticamente la hoja de tiempo de CA Clarity PPM.
	- Si ya se ha enviado la hoja de tiempo asociada en CA Clarity PPM, suprima el registro de trabajo de CA Agile Vision y ajuste la hoja de tiempo en CA Clarity PPM.

Para obtener más información, consulte la *Guía básica del usuario de CA Clarity*.

Para permitir que los recursos registren horas en tareas que están integradas en CA Agile Vision, es necesario agregar los recursos como miembros del equipo en el proyecto de CA Clarity PPM.

**Nota:** Si se registran horas en CA Agile Vision, es recomendable esperar a que se termine de ejecutar el trabajo de sincronización de hojas de tiempo antes de realizar el envío de la hoja de tiempo en CA Clarity PPM. El trabajo actualiza la hoja de tiempo con las últimas horas registradas y tareas de CA Agile Vision. Para programar que este trabajo se ejecute más a menudo hacia el final de la semana es necesario ponerse en contacto con el administrador de CA Clarity PPM.

# **Registros de trabajo huérfanos**

Si se suprimen recursos de un proyecto en CA Clarity PPM antes de que los registros de trabajo queden registrados en dichos recursos, los registros de trabajo quedan huérfanos. Así, no existe ningún recurso al que se le puedan registrar los registros de trabajo correspondientes.

En esta situación, se notifica al gestor del proyecto mediante un correo electrónico automatizado para que realice una de las acciones siguientes:

- Suprimir el registro de trabajo de CA Agile Vision.
- Agregar el recurso de nuevo al equipo del proyecto de CA Clarity PPM para que sea posible registrar el tiempo.

# <span id="page-58-0"></span>**Impedimentos**

Los impedimentos especifican problemas que impactan en las tareas. Los propietarios o miembros del equipo de scrum pueden crear impedimentos para especificar el modo en que algo impacta en una tarea y la severidad de este hecho.

# **Trabajo con impedimentos de tareas**

Los impedimentos permiten abrir y realizar el seguimiento de impedimentos para las tareas. Los miembros del equipo de scrum pueden indicar la severidad del impedimento, si es secundario o si bloquea la finalización de la tarea. Se puede seguir el estado del impedimento controlando el estado, con gráficos o a través de Chatter.

Se puede consultar si una tarea tiene un impedimento mediante el icono de advertencia, que aparece en la columna Indicadores de las listas de tareas. El icono de impedimento muestra información sobre herramientas.

La siguiente gráfica muestra las tareas relacionadas con el trabajo con impedimentos.

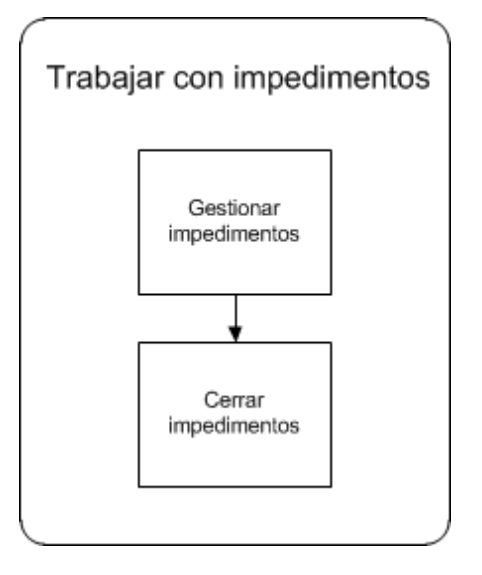

Se pueden completar las tareas siguientes para crear y trabajar con impedimentos:

- [Gestión de impedimentos](#page-60-0) (en la página 61)
- [Cerrar impedimentos](#page-61-0) (en la página 62)

# **Información relacionada:**

[Seguimiento de impedimentos](#page-62-0) (en la página 63)

### <span id="page-60-0"></span>**Gestión de impedimentos**

Cree impedimentos para indicar cualquier reto existente en la tarea en la que se esté trabajando.

Por ejemplo, cree el impedimento "El analista de calidad que debe probar la función está de baja, por lo que la prueba no se puede terminar en el momento programado".

#### **Siga estos pasos:**

- 1. Haga clic en Agile y, en Seguimiento de la iteración, haga clic en Lista de trabajos pendientes de la iteración y gráficos.
- 2. Expanda la historia de usuario que tiene una tarea impedida.
- 3. Haga clic en el vínculo de título para la tarea.
- 4. Vaya a la sección Impedimento y expándala.
- 5. Haga clic en Nuevo impedimento.

Se abre el cuadro de diálogo emergente Nuevo impedimento.

- 6. Rellene los campos solicitados.
- 7. Guarde los cambios.

El área de mensaje que se encuentra en la parte superior de la página advierte del impedimento de la tarea.

**Nota:** Para editar o suprimir un impedimento, abra la página Detalles de la tarea, seleccione el impedimento y haga clic Editar o Suprimir.

Cuando se crea un impedimento, aparecen las indicaciones visuales siguientes:

- En la página Detalles de la tarea aparece un indicador de mensaje.
- En la lista de tareas de la página Lista de trabajos pendientes de iteración y gráficos aparece un icono.
- En la lista de tareas de la página Detalles de la historia de usuario aparece un icono.

Cuando se suprime un impedimento, la tarea experimenta los siguientes cambios:

- El impedimento se suprime y desaparece de la lista Impedimentos de la página Detalles de la tarea.
- El indicador de mensajes se cierra en la página Detalles de la tarea.
- El icono desaparece de la lista de tareas de la página Lista de trabajos pendientes de la iteración y gráficos.
- El icono desaparece de la lista de tareas de la página Detalles de la historia de usuario.

# <span id="page-61-0"></span>**Cierre de impedimentos**

Se puede cerrar un impedimento si se resuelve la incidencia que está dificultando y no hay ningún problema para completar la tarea.

### **Siga estos pasos:**

- 1. Haga clic en Agile y, en Seguimiento de la iteración, haga clic en Lista de trabajos pendientes de la iteración y gráficos.
- 2. Pase el ratón por encima del icono Impedimento y haga clic en el vínculo Detalles de la tarea de la información de herramientas.

Se abrirán los Detalles de la tarea.

- 3. Vaya a la sección Impedimentos y, en el campo Estado del impedimento, seleccione Cerrada.
- 4. Guarde los cambios.

Se producirán los cambios siguientes en la tarea:

- El indicador de mensajes se cierra en la página Detalles de la tarea.
- El icono desaparece de la lista de tareas de la página Lista de trabajos pendientes de la iteración y gráficos.
- El icono desaparece de la lista de tareas de la página Detalles de la historia de usuario.

# <span id="page-62-0"></span>**Seguimiento de impedimentos**

Las herramientas siguientes permiten realizar el seguimiento del estado de los impedimentos:

- Siga los cambios del estado de los impedimentos [seleccionando Seguir](#page-92-0) (en la página 93) de la lista de impedimentos. A continuación, se puede utilizar la vista [Fuente de Chatter](#page-93-0) (en la página 94) del impedimento.
- Consulte los impedimentos por informe de entrega mediante el vínculo [Informes.](#page-88-0) (en la página 89)
- Consulte el estado de los impedimentos de una tarea desde la página de detalles de la tarea.
- Consulte el estado de los impedimentos de una iteración desde la página Lista de trabajos pendientes de iteración y gráficos. Cuando se expanden historias de usuario y tareas, aparecen los iconos de impedimento.

# **Capítulo 9: Equipos**

Se pueden crear equipos para que trabajen en proyectos diferentes. Los equipos que trabajan en proyectos de Agile se denominan equipos de scrum. El equipo de scrum suele estar formado por un propietario del producto, un equipo de desarrollo y un facilitador.

Esta sección contiene los siguientes temas:

[Gestión de equipos de scrum](#page-64-0) (en la página 65) [Gestión de miembros del equipo de scrum](#page-66-0) (en la página 67) [Asignación de equipos a una iteración](#page-67-0) (en la página 68) Eliminación de mie[mbros de los equipos de scrum](#page-68-0) (en la página 69)

# <span id="page-64-0"></span>**Gestión de equipos de scrum**

Se pueden crear equipos de scrum para que trabajen en proyectos diferentes. Un equipo de scrum puede asignarse a una o más iteraciones. Es posible asignar uno o más equipos de scrum a un producto.

# **Siga estos pasos:**

- 1. Haga clic en CA Agile Vision y, en Recursos, haga clic en Equipos.
- 2. Haga clic en Nuevo equipo.

Aparecerá la página Nuevo equipo.

3. Rellene los campos solicitados. Los campos siguientes necesitan una explicación:

### **Estén activas.**

Especifica si el equipo está activo. No se presentarán equipos inactivos como opciones en los filtros de CA Agile Vision.

# **Velocidad esperada**

Define los puntos de la historia total estimada que un equipo de scrum cree que puede completar de forma realista durante una iteración. La velocidad se muestra como capacidad del equipo en el trabajo pendiente de iteración.

Este valor se convierte en la velocidad predeterminada para el equipo para cada nueva iteración a la cual se asignan. Se puede modificar este valor según sea necesario mediante la edición del equipo de iteración en la página Lista de trabajos pendientes de iteración y gráficos.

# **Escala de punto de la historia**

Define la escala de punto de la historia que utiliza su equipo. Introduzca una lista de números separada por comas.

**Valor predeterminado:** secuencia de Fibonacci de 1 a 21 (1, 2, 3, 5, 8, 13, 21).

### **Dominio del equipo**

Especifica el nombre de dominio o la URL para el equipo.

4. Guarde los cambios.

**Nota:** Para editar o suprimir un equipo de scrum, haga clic Agile y, en Recursos, haga clic en Equipos, seleccione el equipo y haga clic en Editar o Suprimir.

Después de crear un equipo de scrum, se agrega automáticamente a cualquier nueva iteración creada para el producto al cual está asignado el equipo. Se puede eliminar el equipo de scrum de las asignaciones de equipo predeterminadas.

# **Supresión de un equipo de scrum**

Los usuarios de Agile Vision que disponen de privilegios de superusuario pueden suprimir equipos de scrum. Al suprimir un equipo de scrum, tendrán lugar los cambios siguientes:

- Los miembros del equipo se eliminan del equipo
- Cualquier historia de usuario abierta asignada a miembros del equipo dejará de estar asignada.
- El equipo ya no estará disponible para asignar a elementos en el producto.
- El equipo no se puede seleccionar en el filtro para velocidad y gráficos de avance
- Los miembros de equipo cuyas únicas asignaciones estuvieran en el equipo suprimido no podrán participar en el producto (el producto será de sólo visualización)

El trabajo que realizan los miembros del equipo se puede ver en gráficos antes de suprimir el equipo al seleccionar Todos los equipos. Se pueden visualizar las páginas de detalles para las historias de usuario y las tareas finalizadas.

# <span id="page-66-0"></span>**Gestión de miembros del equipo de scrum**

Un miembro del equipo de scrum es un usuario de CA Agile Vision activo que participa en el proyecto. Agregue usuarios al equipo de scrum para que puedan participar en el producto.

**Importante:** Para participar en un producto, el usuario debe ser un miembro de al menos un equipo de scrum asignado al producto. Como participante, se pueden crear y editar historias de usuario y tareas.

### **Siga estos pasos:**

- 1. Haga clic en CA Agile Vision y, en Recursos, haga clic en Equipos.
- 2. Haga clic en la opción Ver del equipo al que desee agregar un miembro.

Se abrirá la página Detalles del equipo.

3. Desplácese hasta la sección Miembros del equipo y haga clic en Nuevo miembro del equipo.

4. Rellene los campos solicitados. Los campos siguientes necesitan una explicación:

# **Adjudicación (%)**

Especifica el porcentaje de tiempo que se adjudica el miembro a este equipo o producto. Especifique un valor para que se tenga en cuenta el miembro del equipo en los gráficos de adjudicación del equipo.

# **Valor predeterminado:** 100 %

- 5. Repita los pasos 3 y 4 para agregar más usuarios al equipo.
- 6. Guarde los cambios.

**Nota:** Para editar o suprimir un miembro del equipo de scrum, en la página Detalles del equipo, seleccione el miembro del equipo y haga clic en Editar o Suprimir.

# <span id="page-67-0"></span>**Asignación de equipos a una iteración**

Se puede asignar un equipo a una iteración para que pueda participar en proyectos.

**Nota:** Con este procedimiento, se asigna un equipo de scrum existente y no crea uno.

### **Siga estos pasos:**

- 1. Haga clic en CA Agile Vision y, en Seguimiento de la iteración, haga clic en Información de la iteración.
- 2. Filtre la vista para mostrar la iteración que desea asignar al equipo.
- 3. En la sección de Equipo de iteración, haga clic en Nuevo equipo de iteración.

Aparecerá la página Modificar equipo de iteración.

4. Rellene los campos necesarios. Los campos siguientes necesitan una explicación:

#### **Velocidad esperada**

Define los puntos de la historia total estimada que un equipo de scrum cree que puede completar de forma realista durante una iteración. La velocidad se muestra como capacidad del equipo en el trabajo pendiente de iteración.

La velocidad esperada no altera los números de equipo generales. Se puede aceptar el valor especificado en la página de propiedades del equipo de scrum o anularlo para la iteración mediante la introducción de un valor nuevo. El nuevo valor se convierte en la velocidad predeterminada para el equipo para todas las iteraciones nuevas a las cuales se asigna el equipo.

#### **Horas al día**

Define el número de horas al día base o estándar que emplean todos los miembros del equipo para trabajar de manera activa para el equipo. Este valor se utiliza en los cálculos de avance y trabajo realizado.

Este valor no altera los números de equipo generales. Se pueden aceptar las horas al día especificado en la página de propiedades del equipo de scrum o anularlo por la iteración mediante la introducción de un valor nuevo.

5. Guarde los cambios.

# <span id="page-68-0"></span>**Eliminación de miembros de los equipos de scrum**

Un usuario de CA Agile Vision puede eliminar un miembro del equipo de scrum que sea miembro del mismo producto. Después de eliminar un miembro del equipo, se producen los cambios siguientes:

- El miembro del equipo no se muestra en ninguna lista que filtre el equipo de scrum de la que se haya eliminado el miembro.
- En cualquier gráfico de avance basado en el propietario, se ajustan las directrices y los cálculos de avance reales para reflejar la eliminación del miembro del equipo. Los cálculos de avance de equipo no se ven afectados.
- Algunas historias de usuario o tareas que se asignaban al miembro del equipo se convierten en no asignadas. Las historias de usuario y tareas cerradas no se ven afectadas.
- El miembro del equipo no puede editar o gestionar historias de usuario y tareas que se asignan al equipo de scrum del cual se han eliminado.

# **Capítulo 10: Iteraciones**

La página Iteración muestra las historias de usuario consignadas a una iteración. Amplíe cada historia de usuario para mostrar las tareas necesarias para finalizarlas. De forma predeterminada, la lista de trabajos pendientes de la iteración enumera las historias de usuario por los puntos de la historia (del más alto al más bajo).

La reunión de seguimiento diaria durante la iteración sirve para mantener al equipo actualizado con la información del trabajo que realiza cada miembro y las incidencias que pueden tener un impacto en la finalización de las tareas. Es posible volver a actualizar y enfocar las historias de usuario y las tareas.

Esta sección contiene los siguientes temas:

C[ómo planificar y seguir una iteración](#page-71-0) (en la página 72) [Cómo cambiar la velocidad de iteración del equipo](#page-77-0) (en la página 78) [Realice un seguimiento del progreso](#page-78-0) diario de las tareas de iteración (en la página 79) [Información de la iteración](#page-78-1) (en la página 79) [Lista de trabajos pendientes de iteración y gráficos](#page-79-0) (en la página 80) [Muro virtual](#page-80-0) (en la página 81) [Actividad de las iteraciones a través de las fuentes de Chatter](#page-82-0) (en la página 83) [Seguimiento del progreso con gráficos e informes](#page-82-1) (en la página 83)

# <span id="page-71-0"></span>**Cómo planificar y seguir una iteración**

Las iteraciones son una serie de iteraciones del ciclo de vida de desarrollo del producto, en las que entregan los elementos planificados durante la planificación de la entrega. Las iteraciones son iteraciones de límite temporal que suelen extenderse entre dos y cuatro semanas. El facilitador colaborará con el equipo de scrum para planificar una iteración.

El siguiente diagrama describe la forma en que el facilitador y el equipo de scrum planifican y siguen una iteración.

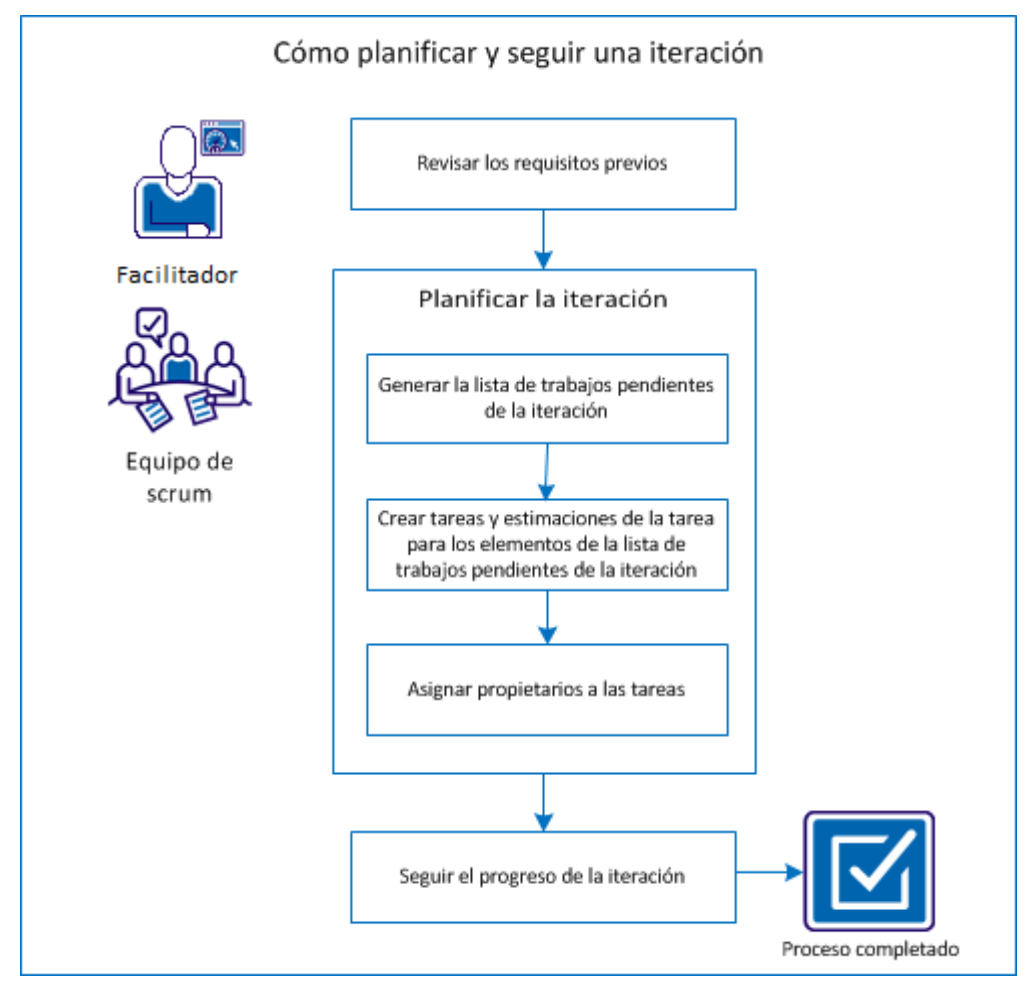
Realice estos pasos para planificar y seguir una iteración:

- 1. [Revise los requisitos previos](#page-72-0) (en la página 73)
- 2. [Planifique la iteración](#page-72-1) (en la página 73)
	- [Genere la lista de trabajos pendientes de la iteración](#page-73-0) (en la página 74)
	- Cree tareas y estimaciones de la tarea para los elementos de la lista de [trabajos pendientes de la iteración](#page-74-0) (en la página 75)
	- [Asigne propietarios a las tareas](#page-75-0) (en la página 76)
- 3. [Siga el progreso de la iteración](#page-76-0) (en la página 77)

### <span id="page-72-0"></span>**Revisión de los requisitos previos**

Antes de planificar una iteración, verifique que se han configurado los siguientes elementos en el producto.

- La lista de trabajos pendientes de la entrega se ha rellenado con historias de usuario e incidencias.
- Se han especificado puntos para los elementos de la lista de trabajos pendientes para calcular la capacidad de la iteración.
- Se ha agregado la iteración.
- Se ha agregado un equipo de scrum.

### <span id="page-72-1"></span>**Planificación de la iteración**

Al inicio de cada iteración, el facilitador y el equipo de scrum se reunirán para determinar el alcance del trabajo planificado para la iteración. Durante la reunión, se identificarán las historias de usuario que se puedan cubrir en la iteración. Por ejemplo, el equipo determina que puede completar 60 puntos en la iteración. Seleccione las historias de usuario y las incidencias basadas en función de una prioridad y en puntos de capacidad que el equipo pueda completar.

Realice las siguientes tareas durante la planificación de la iteración:

- [Genere la lista de trabajos pendientes de la iteración](#page-73-0) (en la página 74).
- Cree tareas y estimaciones de la tarea para los elementos de la lista de [trabajos pendientes de la iteración](#page-74-0) (en la página 75).
- [Asigne propietarios a las tareas](#page-75-0) (en la página 76).

#### <span id="page-73-0"></span>**Generación de la lista de trabajos pendientes de la iteración**

La lista de trabajos pendientes de la iteración incluye los elementos de la lista de trabajos pendientes con los que el equipo de scrum planea trabajar durante la iteración. Durante la planificación de la iteración, mueva las historias de usuario e incidencias de la lista de trabajos pendientes de la entrega a la lista de trabajos pendientes de la iteración. Por ejemplo, en el producto del sistema de gestión del pase de aparcamiento, se han identificado las siguientes historias de usuario para la entrega:

- Como viajero, deseo comprar un pase de aparcamiento en línea.
- Como viajero, deseo pagar por un pase de aparcamiento mediante una tarjeta de crédito.
- Como viajero, deseo pagar por un pase de aparcamiento mediante PayPal™.

Se pueden seleccionar las historias de usuario que se desea completar en la iteración actual y moverlas a la lista de trabajos pendientes de la iteración.

- 1. Haga clic en CA Agile Vision y, en Planificación, haga clic en Lista de trabajos pendientes.
- 2. Seleccione el nombre del producto en la lista desplegable Producto.
- 3. Haga clic en Abrir panel de historias de iteración para mostrar la lista de trabajos pendientes de historias de la iteración.

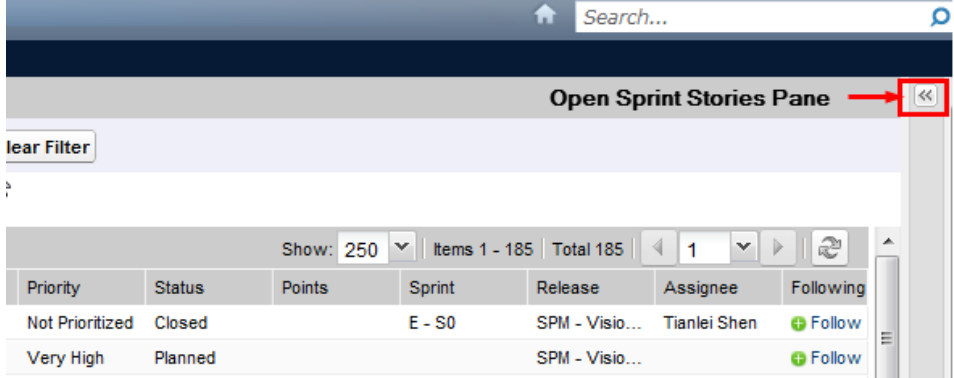

El panel mostrará los elementos de la lista de trabajos pendientes de la iteración actual.

- 4. (Opcional) Use uno de los siguientes métodos para filtrar la vista por iteración:
	- Seleccione un filtro existente.
	- Cree un filtro.
- 5. Arrastre y suelte una historia de usuario o incidencia de la lista de trabajos pendientes de la entrega en la lista de trabajos pendientes de la iteración.
- 6. Repita el paso 5 para agregar más historias de usuario e incidencias a la lista de trabajos pendientes de la iteración.

**Nota:** Filtre la lista de trabajos pendientes de la iteración por equipo para mostrar el gráfico de velocidad. El gráfico de velocidad muestra la capacidad planificada respecto a la capacidad real. El gráfico ayudará al equipo de scrum a planificar el número de historias de usuario realizadas durante la iteración.

#### <span id="page-74-0"></span>**Creación de tareas y estimaciones de la tarea para los elementos de la lista de trabajos pendientes de la iteración**

Cree tareas para dividir el trabajo de las historias de usuario e incidencias a las que se haya comprometido el equipo de scrum. También se pueden introducir las horas estimadas necesarias para completar la tarea. Por ejemplo, en el caso de la historia de usuario "Como viajero, deseo pagar por un pase de aparcamiento mediante una tarjeta de crédito", el trabajo se puede dividir en dos tareas:

- Creación de la interfaz
- Prueba de la interfaz

Se estima que se necesitarán dos horas para crear la interfaz y una hora para probarla.

El equipo de scrum también podrá registrar el número de horas empleadas para trabajar con una historia de usuario en el nivel de la tarea.

- 1. Haga clic en CA Agile Vision y, en Seguimiento de la iteración, haga clic en Lista de trabajos pendientes de la iteración y gráficos.
- 2. Seleccione el nombre del producto en la lista desplegable Producto.

3. Filtre la vista por iteración para mostrar la lista de trabajos pendientes de la iteración para la que desee crear tareas.

**Nota:** De forma predeterminada, aparecerá la iteración actual.

4. Haga clic en el vínculo de título de la incidencia o historia de usuario.

Se abrirá la página Detalles de la incidencia o Historia de usuario.

- 5. Desplácese hasta la sección Tarea y haga clic en Nueva tarea.
- 6. Rellene los campos necesarios. Los campos siguientes necesitan una explicación:

#### **Horas estimadas**

Horas aproximadas para completar la tarea.

7. Guarde los cambios.

#### <span id="page-75-0"></span>**Asignación de propietarios a las tareas**

Asigne un propietario a cada tarea para identificar quién asume la responsabilidad de completar el esfuerzo. Se puede asignar más de un propietario a una tarea.

Por ejemplo, se pueden asignar dos desarrolladores como propietarios a la tarea de creación de una interfaz para comprar un pase de aparcamiento en línea. Mientras un desarrollador escribe el código para la función, el otro desarrollador lo revisa.

- 1. Haga clic en CA Agile Vision y, en Seguimiento de la iteración, haga clic en Lista de trabajos pendientes de la iteración y gráficos.
- 2. Seleccione el nombre del producto en la lista desplegable Producto.
- 3. Filtre la vista por iteración para mostrar las historias de usuario a las que desee asignar propietarios.
- 4. Haga clic en Editar, junto al elemento de la lista de trabajos pendientes.
- 5. Seleccione los propietarios al introducir el nombre en el campo Propietarios o al seleccionar el nombre en la lista desplegable.
- 6. Guarde los cambios.

### <span id="page-76-0"></span>**Seguimiento del progreso de la iteración**

Se puede utilizar la lista de trabajos pendientes de la iteración y gráficos para seguir el proceso de la iteración e identificar cualquier riesgo. La página Lista de trabajos pendientes de la iteración y gráficos mostrará el avance en horas o en puntos para proporcionar un informe completo.

#### **Siga estos pasos:**

- 1. Haga clic en Agile y, en Seguimiento de la iteración, haga clic en Lista de trabajos pendientes de la iteración y gráficos.
- 2. Seleccione el producto, entrega e iteración en la lista desplegable.

Aparecerá el gráfico de avance y de adjudicación de la iteración seleccionada.

#### **Avance en horas**

Un gráfico de avance en horas compara las horas reales que el equipo ha gastado en las historias de usuario contra el avance esperado para la iteración.

#### Gráficos de avance y de adjudicación

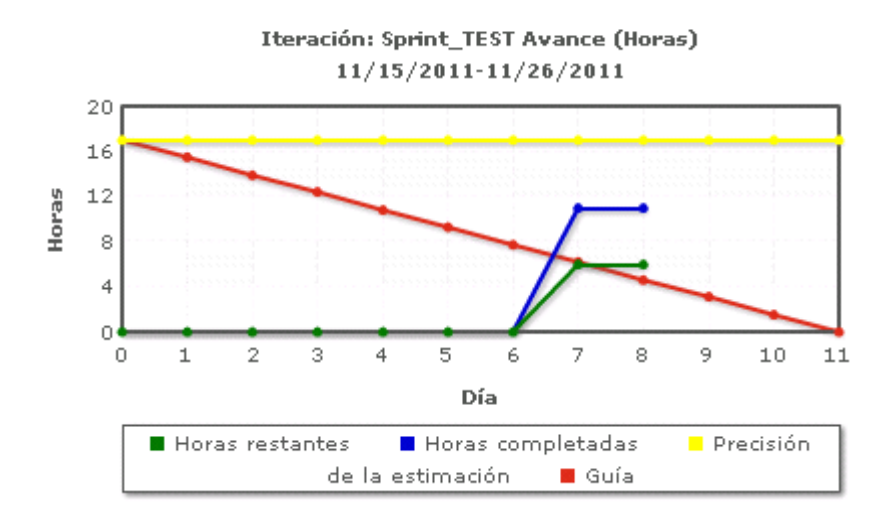

#### **Avance de puntos**

Un gráfico de avance en puntos compara los puntos de la historia restantes que ha finalizado el equipo en comparación con el avance esperado.

Se habrá planificado y seguido una iteración correctamente.

Al final de una iteración, actualice el estado de los elementos de la lista de trabajos pendientes para indicar que se han cerrado o mueva los elementos incompletos a la siguiente iteración. El facilitador dirigirá una reunión retrospectiva con el equipo para debatir e identificar los pasos para mejorar el proceso.

# **Cómo cambiar la velocidad de iteración del equipo**

La velocidad estimada de un equipo puede cambiar de una iteración a la siguiente. Al planificar la carga de trabajo de una iteración, se puede actualizar la velocidad del equipo en la página Información de la iteración. Los cambios se reflejan inmediatamente en la sección Pila de iteración de la página Pila.

- 1. Haga clic en CA Agile Vision y, en Seguimiento de la iteración, haga clic en Información de la iteración.
- 2. Filtre la vista por proyecto y la iteración en la cual desea que se produzca el cambio.
- 3. Haga clic en Editar para el equipo de iteración que desee actualizar.
- 4. Actualice los campos necesarios.
- 5. Guarde los cambios.

# **Realice un seguimiento del progreso diario de las tareas de iteración**

Los miembros del equipo, los propietarios del producto y los gestores pueden controlar las tareas de iteración y realizar un seguimiento del progreso de los miembros del equipo mediante las siguientes tareas:

- Visualización y actualización de comentarios y notas en las páginas Detalles de la iteración y Detalles de la historia de usuario.
- Visualización de gráficos de progreso de la iteración e informes en la página Cuadro de mandos y en la lista de trabajos pendientes de la iteración y gráficos.
- Discusión del estado de la tarea en reuniones diarias.
- Aprovechamiento del muro virtual para actualizar el progreso de la tarea.

# **Información de la iteración**

La página Detalles de la iteración muestra toda la información acerca de una iteración. La información incluye información general, objetivos y riesgos, métricas de iteración, comentarios retrospectivos, historias de usuario y equipos asignados. Se puede filtrar la vista por producto, iteración y equipo. La vista filtrada se convertirá en la vista predeterminada para las siguientes visitas a la página.

#### **Siga estos pasos:**

■ Haga clic en CA Agile Vision y, en Seguimiento de la iteración, haga clic en Información de la iteración.

# **Lista de trabajos pendientes de iteración y gráficos**

La página Lista de trabajos pendientes de la iteración y gráficos proporciona una vista completa para gestionar una iteración. El gráfico incluye el resumen de la iteración, información detallada sobre la iteración, las historias de usuario relacionadas y las incidencias.

**Nota**: Los valores del resumen reflejan el número de puntos y horas de las historias de usuario que se muestran en la página actual. Para ver el total de toda la iteración, verifique que el valor del campo Mostrar es más alto que el número de historias de usuario de la iteración (valor máximo: 250).

Expanda las historias de usuario y las incidencias para ver las tareas asociadas. Al hacer clic en el título de la tarea, aparecen los detalles de la tarea.

Además de las historias de usuario y de las tareas, se pueden visualizar los gráficos siguientes:

- Avance y trabajo realizado de la iteración
- Avance y trabajo realizado de los puntos
- Adjudicación del miembro del equipo

Desde la Lista de trabajos pendientes de iteración y gráficos, se pueden ejecutar las tareas siguientes:

- [Visualización de gráficos](#page-84-0) (en la página 85)
- [Gestión de historias de usuario](#page-35-0) (en la página 36)
- [Creación de tareas para historias de usuario o incidencias](#page-52-0) (en la página 53)
- [Gestión de historias de usuario integradas en CA](#page-44-0) Clarity PPM (en la página 45)

## **Muro virtual**

Al planear y gestionar una iteración, los miembros del equipo generalmente manipulan las tarjetas que representan historias de usuario y tareas. Las tarjetas se fijan a un muro o a un cuadro grande y se mueve manualmente para actualizar su estado y detalles. El Muro virtual permite la gestión de las tareas gráficamente. Los miembros del equipo pueden ver todas las historias de usuario y las tareas consignadas para la iteración. También se pueden ver las historias de usuario y tareas específicas del equipo y los propietarios de la tarea.

Las historias de usuario se muestran en orden ascendente e incluyen detalles de la tarea e impedimentos. La ubicación de la tarjeta de la parte izquierda a la derecha de la página muestra el estado de la tarea al visor. El valor predeterminado puede ser una de las siguientes opciones:

- Planificada
- En curso
- **Cerrada**

**Nota:** El administrador del sistema puede personalizar el estado de la tarea desde la página Configuración.

El color predeterminado de la tarjeta es el verde, pero cada equipo puede establecer el código de color de las tarjetas de tarea mediante la asignación en la página de detalles de equipo. Las tareas que tienen impedimentos muestran el icono de impedimento con detalles en la información sobre herramientas.

### **Gestión de tareas en Muro virtual**

Como propietario del producto o miembro del equipo de producto, se pueden crear tareas en el muro virtual. Si el usuario no es un miembro del equipo de un proyecto, sólo podrá ver el muro virtual.

#### **Siga estos pasos:**

- 1. Haga clic en CA Agile Vision y, en Seguimiento de la iteración, haga clic en Muro virtual.
- 2. Haga clic en Nueva tarea para la historia de usuario a la cual desee agregar una tarea.
- 3. Introduzca los detalles solicitados.
- 4. Guarde los cambios.

Se creará una nueva tarjeta de tarea en el muro virtual.

**Nota:** Para editar, suprimir o crear un nuevo impedimento en el muro virtual, haga clic en la flecha de la tarjeta de tarea y haga clic en Editar, Suprimir o Nuevo impedimento.

Muro virtual permite arrastrar y soltar tareas para actualizar su estado. Al arrastrar tareas a un nuevo estado, solamente se modifica el estado. Para actualizar las horas finalizadas de una tarea y reflejar así el avance de forma precisa, deben editarse las tareas. Sin embargo, cuando se arrastran tareas hasta el estado Cerrado, todas las horas restantes de la tarea se establecen a cero.

### **Configuración de los colores del Muro virtual**

Las tareas aparecen de color verde en Muro virtual. Se puede establecer un código de color para las tarjetas de las tareas en Muro virtual para mostrar un color distinto para cada estado o tipo de tarea. Sólo pueden asignarse colores para un conjunto de criterios. La asignación de colores es específica de cada equipo y se configura en la página Editar equipo.

#### **Siga estos pasos:**

- 1. Haga clic en CA Agile Vision y, en Recursos, haga clic en Equipos.
- 2. Haga clic en Editar en el equipo con el que desee trabajar.

Aparecerá la página Editar equipo.

3. En la sección Colores del muro virtual, seleccione un criterio de color: Estado o Tipo.

Aparecerán los valores y la muestra de color actual para la selección. Por ejemplo, para Estado, aparecerá una muestra de color para cada estado de la tarea (Planificada, En curso o Cerrada).

- 4. Elija los nuevos colores para los valores.
- 5. Guarde los cambios.

**Nota:** Para visualizar la configuración de los nuevos colores en el Muro virtual, asegúrese de configurar el filtro Equipo para mostrar el equipo para el cual se han configurado los colores.

# **Actividad de las iteraciones a través de las fuentes de Chatter**

Desde Chatter en la página Fuente de Chatter, pueden consultarse las actualizaciones de las iteraciones. Por ejemplo, se pueden ver algunos detalles, como la persona que creó la iteración o la fecha y hora de creación de la misma. Asimismo, es posible agregar comentarios sobre la actualización o adjuntar un archivo o vínculo a la actualización.

# **Seguimiento del progreso con gráficos e informes**

CA Agile Vision ofrece varios métodos para seguir el progreso de una iteración, mediante gráficos e informes.

- [Visualización de gráficos en la página Cuadro de mandos](#page-83-0) (en la página 84)
- Visualización de gráficos en la página Lista de trabajos pendientes de [iteración y gráficos](#page-84-0) (en la página 85)
- Visualización de informes y gráficos en el cuadro de mandos de [Salesforce.com -](#page-86-0) CA Agile Vision (en la página 87)
- [Visualización de informes desde](#page-88-0) las fichas Informes y paneles (en la página 89)

### **Visualización de gráficos en la página Cuadro de mandos**

Los miembros del equipo y otros usuarios pueden comprobar los gráficos para ver el estado de los productos.

#### **Siga estos pasos:**

- 1. Haga clic en CA Agile Vision y, en Descripción general, haga clic en Cuadro de mandos.
- 2. Haga clic en el icono de filtro en la esquina derecha de una ventana del gráfico.

Aparecerá el filtro Opciones de gráfico.

- 3. Rellene los campos solicitados.
- 4. Haga clic en Aplicar.

Aparecerá el gráfico solicitado. Las selecciones persistirán hasta que se cambien.

### <span id="page-83-0"></span>**Visualización de gráficos en la página Cuadro de mandos**

La página Cuadro de mandos contiene cuatro gráficos configurables. Cada gráfico puede filtrarse de manera individual para crear un gráfico específico para un producto, de manera que permite a los usuarios crear una vista personalizada. Por ejemplo, un usuario, puede crear los gráficos siguientes:

- Un gráfico de avance en horas para la Entrega 1 del Producto A para un equipo
- Un gráfico de avance de puntos para la Iteración 2 del producto B para todos los equipos
- Un gráfico de velocidad para un equipo para el Producto C
- Un gráfico de avance en horas para el Producto C para un equipo

Los usuarios pueden seleccionar los tipos de gráfico siguientes:

#### **Avance en horas**

Un gráfico de avance en horas que compara las horas reales que emplean los equipos en las historias de usuario con el avance esperado de la iteración. El gráfico también contiene una línea de trabajo realizado para el número de horas completadas.

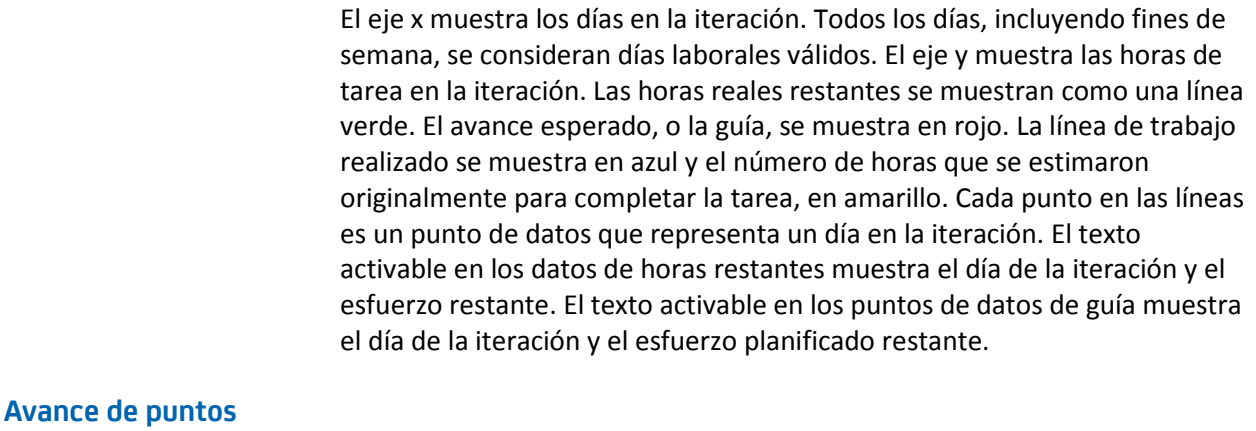

Un gráfico de avance en puntos que compara los puntos de la historia restantes que ha finalizado el equipo con el avance esperado. Como el avance de la iteración, la línea de avance real es verde y la guía es roja.

Cada punto de datos sobre la línea de avance real representa un día en la iteración. El avance en puntos diario refleja los puntos restantes de ese día y cualquier nueva estimación de puntos. Por ejemplo, las historias de usuario agregadas, eliminadas o los cambios en los puntos de las historias de usuarios. La sugerencia de herramientas de la línea de avance real muestra el día de la iteración y el número de puntos restantes de la iteración.

#### **Velocidad**

Un gráfico de velocidad que muestra la capacidad del punto de la historia de los equipos para la iteración y el número de puntos planificados. El eje x representa todas las iteraciones en la entrega. El eje y representa los puntos de la historia de usuario que se entregan para cada iteración. Las barras verticales representan la velocidad del equipo para la iteración. El promedio de velocidad de las iteraciones cerradas actuales y anteriores aparece como una línea de color turquesa que se ejecuta horizontalmente a través de las barras de velocidad.

### <span id="page-84-0"></span>**Visualización de gráficos en la página Detalles de la iteración**

La página Lista de trabajos pendientes de iteración y gráficos muestra varios gráficos para proporcionar un informe completo del progreso de la iteración. Se puede filtrar la vista por producto, iteración y equipo.

#### **Avance en horas**

Un gráfico de avance en horas compara las horas reales que el equipo ha gastado en las historias de usuario contra el avance esperado para la iteración.

#### Gráficos de avance y de adjudicación

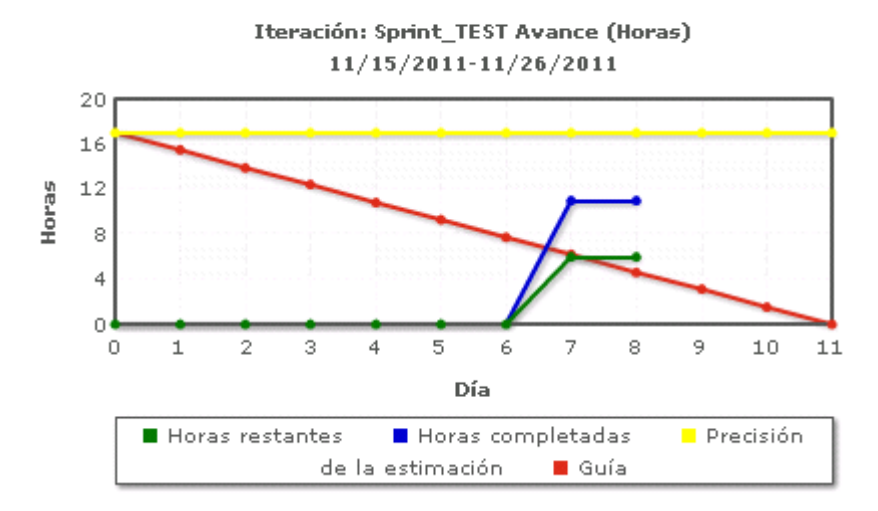

El eje X muestra los días de la iteración. Todos los días, incluyendo fines de semana, se consideran días laborales válidos. El eje Y muestra las horas de tarea de la iteración. Las horas reales restantes se muestran como una línea verde. El avance esperado, o la guía, se muestra en rojo. Las horas completadas se muestran en azul. Las horas estimadas se muestran en amarillo. Cada punto en las líneas es un punto de datos que representa un día en la iteración. El texto activado en los datos de horas restantes muestra el día de la iteración y el esfuerzo restante. El texto activado en los puntos de datos de guía muestra el día de la iteración y el esfuerzo planificado restante.

#### **Avance de puntos**

Un gráfico de avance de puntos compara los puntos de la historia restantes que el equipo ha finalizado contra el avance esperado. Como el avance de la iteración, la línea de avance real es verde y la guía es roja.

Cada punto de datos sobre la línea de avance real representa un día en la iteración. El avance de puntos diarios refleja los puntos restantes para el día y cualquier estimación puntual nueva (por ejemplo, las historias de usuario agregadas, eliminadas o modificadas en puntos de la historia de usuario). La sugerencia de herramientas de la línea de avance real muestra el día de la iteración y el número de puntos restantes de la iteración.

#### **Adjudicación del miembro del equipo**

Un gráfico de adjudicación del miembro del equipo. Para cada miembro del equipo, el gráfico muestra la capacidad total para la iteración, las horas para la fecha y un gráfico de barras de adjudicación de tiempo.

El gráfico de barras compara la capacidad del miembro del equipo con las horas reales asignadas. La barra aparecerá en verde para el tiempo correctamente adjudicado (del 80% al 100% de capacidad), en azul si está subadjudicado y en rojo si está sobreadjudicado. El texto activado en una barra muestra las horas restantes disponibles, las horas asignadas restantes y % de tiempo (%actual, \$total).

### <span id="page-86-0"></span>**Informes y gráficos del cuadro de mandos de CA Agile Vision**

Se pueden consultar gráficos e informes adicionales que le ayudan a gestionar una iteración en el Cuadro de mandos de CA Agile Vision en Salesforce.com.

#### **Siga estos pasos:**

- 1. Inicie sesión en CA Agile Vision y haga clic en Configuración en la barra de herramientas de la navegación.
- 2. Haga clic en la ficha Cuadro de mandos.

Aparecerá el cuadro de mandos. Si el cuadro de mandos de CA Agile Vision no es visible, haga clic en Ir a lista de cuadros de mandos, bajo el título del cuadro de mandos. El Cuadro de mandos público de CA Vision aparece.

3. Haga clic en la opción del cuadro de mandos de CA Agile Vision.

El cuadro de mandos aparece con los gráficos siguientes:

- Gráfico de incidencias: todos los errores por estado
- Gráfico de incidencias: errores abiertos por severidad
- Gráfico de finalización de historia de usuario: todos los errores por estado
- 4. Haga clic en el gráfico para ver las opciones para generar un informe. Las opciones del informe variarán en cada informe.

Se pueden modificar los criterios del informe con las opciones siguientes:

#### **Resumen de la información por:**

- Número
- **Puntos**
- Producto: Nombre del producto
- Entrega: Nombre de la entrega
- Severidad
- Iteración: Nombre de la iteración
- Iteración: Activa
- **Estado**
- Tipo

#### **Mostrar**

- Mis historias de usuario
- Las historias de usuario de mis equipos
- Las historias propiedad del usuario
- Las historias de usuario propiedad de la cola
- Todas las historias de usuario

#### **Período de tiempo**

Se pueden seleccionar períodos de tiempo mediante el campo Fecha e Intervalo.

#### **Filtros**

Se puede filtrar el gráfico al final de la página, bajo Filtrado por.

- Haga clic en Editar para modificar los filtros para el gráfico actual.
- Haga clic en Borrar filtro, al lado de las declaraciones de consulta del filtro, para eliminar un filtro.

Haga clic en la opción de ayuda de esta página para obtener más información sobre cómo ejecutar y modificar los informes.

### <span id="page-88-0"></span>**Visualización de informes desde la ficha Informes y paneles de Salesforce.com**

Se pueden revisar los informes para realizar el seguimiento de varios aspectos de los productos y las entregas.

#### **Siga estos pasos:**

1. Haga clic en el vínculo Informes de cualquier página de CA Agile Vision o CA Product Vision.

Aparecerá la ficha de informes y cuadros de mandos.

2. Haga clic en el vínculo del nombre del informe para abrirlo.

El informe se abre y se pueden establecer los criterios. Para obtener más información acerca de la creación de informes, consulte la ayuda en línea de la página Salesforce.com.

# **Capítulo 11: Temas**

Los temas se utilizan a veces en el desarrollo ágil para agrupar historias de usuario relacionadas. La página Temas muestra una lista de todos los temas creados y sus descripciones.

Esta sección contiene los siguientes temas:

[Gestión de temas](#page-90-0) (en la página 91)

## <span id="page-90-0"></span>**Gestión de temas**

Los temas son opcionales para los productos y cualquier miembro del equipo asignado al producto los puede crear. Los temas contienen grupos de historias de usuario similares. Se pueden seleccionar varios temas para una historia de usuario. Si se asigna una historia de usuario a varios temas, se puede ver la historia de usuario listada en las páginas de detalles de los temas.

#### **Siga estos pasos:**

1. Haga clic en CA Agile Vision y, en Planificación, haga clic en Temas.

Aparecerá la página Temas.

2. Haga clic en Nuevo tema.

Aparecerá la página Editar tema.

- 3. Rellene los campos solicitados.
- 4. Guarde los cambios.

**Nota:** Para editar o suprimir un tema, en la página Temas, seleccione el tema y haga clic en Editar o Suprimir. También se puede agregar una historia de usuario desde un tema.

# **Capítulo 12: Chatter**

Esta sección contiene los siguientes temas:

[Chatter](#page-92-0) (en la página 93) [Activación o desactivación del seguimiento](#page-92-1) (en la página 93) Visualizaci[ón de diferentes tipos de información de Chatter](#page-93-0) (en la página 94)

# <span id="page-92-0"></span>**Chatter**

Chatter permite comunicarse con otros miembros de la organización e intercambiar información en tiempo real. Con Chatter, se puede realizar lo siguiente:

- Ver la información del usuario, las actualizaciones del estado de la gente que sigue al usuario, las actualizaciones de los registros que sigue el usuario y las actualizaciones de los grupos en los cuales el usuario es miembro.
- Crear un grupo de Chatter que permita a los miembros publicar actualizaciones y comunicarse los unos con los otros de manera privada.
- Agregar adjuntos o vínculos a una publicación.
- Determinar si se desea seguir un usuario o un registro activado para Chatter.

Se puede modificar la configuración de Chatter. Para obtener información completa acerca de la utilización de Chatter, consulte la sección *Ayuda y formación de Salesforce.com/es* .Esta documentación está disponible al hacer clic en el vínculo Configuración para que aparezca la configuración personal. A continuación haga clic en el vínculo de ayuda.

# <span id="page-92-1"></span>**Activación o desactivación del seguimiento**

Chatter permite seguir la información de los siguientes elementos de CA Agile Vision o CA Product Vision:

- **Productos**
- **Entregas**
- **Requisitos**
- **Funciones**
- **Orígenes**
- Historias de usuario
- **Tareas**
- **Incidencias**

La opción Seguimiento se activa de forma predeterminada para los elementos creados. Si no es el creador de un elemento, la opción Seguimiento aparece desactivada. Sin embargo, se puede activar manualmente.

La columna de seguimiento permite confirmar si se realiza o no el seguimiento de un elemento.

#### **Siga estos pasos:**

- 1. Abra la página de lista apropiada y localice el elemento específico en la lista.
- 2. En la columna Seguir del elemento de la lista, realice una de las acciones siguientes:
	- Para seguir el elemento de la lista, haga clic en el icono verde a la izquierda de la palabra Seguir.
	- Para desactivar la opción Seguimiento del elemento de la lista, haga clic en el icono que se encuentra la derecha de la palabra Seguimiento.

## <span id="page-93-0"></span>**Visualización de diferentes tipos de información de Chatter**

Chatter está disponible tanto para CA Agile Vision como para CA Product Vision. La información de Chatter, que se puede consultar en cualquiera de estos productos, concierne solamente a ese producto. El producto es compatible con los siguientes tipos de información de Chatter:

- Visualización de Chatter para todos los elementos de los que se realiza un [seguimiento.](#page-94-0) (en la página 95)
- [Visualización de la actividad de Chatter para un elemento.](#page-94-1) (en la página 95)

## <span id="page-94-0"></span>**Visualización de Chatter para todos los elementos de los que se realiza un seguimiento**

La página Chatter enumera las actividades consolidadas de todos los elementos de los que el usuario realiza un seguimiento en CA Agile Vision y en CA Product Vision.

#### **Siga estos pasos:**

- 1. Vaya al menú CA Product Vision o CA Agile Vision, según la información de Chatter que desee consultar.
- 2. Una vez que se muestre el menú, seleccione Chatter desde el menú de descripción general.

Aparecerá la lista completa de actividades de Chatter de los elementos de los que actualmente está realizándose un seguimiento.

### <span id="page-94-1"></span>**Visualización de la actividad de Chatter para un elemento**

En la página de detalles de los elementos, como pueden ser los requisitos o las historias de usuario, está disponible una Fuente de Chatter. La actividad de Chatter es específica del elemento seleccionado.

#### **Siga estos pasos:**

- 1. Abra la página de detalles de un elemento (por ejemplo, un requisito específico de CA Product Vision o una historia de usuario específica de CA Agile Vision).
- 2. En el campo Ver, seleccione Fuente de Chatter.

Aparecerá la actividad de Chatter para el elemento.

# **Apéndice A: Derechos de acceso de CA Agile Vision**

CA Agile Vision dispone de los perfiles de usuario siguientes:

#### **Superusuario**

Un usuario con este perfil dispone de privilegios de administrador en los datos de CA Product Vision, pero no en el entorno operativo de Salesforce.com. El superusuario puede realizar cualquiera de las siguientes tareas mediante las funciones que aparecen en el menú Administración.

- Se puede consultar, crear, editar y suprimir lo siguiente sin tener en cuenta la propiedad del producto. También tienen derechos para participar en los productos siempre que se encuentren en el equipo de producto.
	- Producto
	- Entrega
	- Iteración
	- Equipo
- Consulte, cree, edite y suprima lo siguiente, cuando forme parte de un equipo de producto:
	- Épicas
	- Historias de usuario
	- **Incidencias**
	- **Tareas**
	- Temas
	- Administrador del sistema
	- Propietario del producto
	- Usuario normal

#### **Administrador del sistema**

Una persona con este perfil tiene los derechos para hacer las tareas siguientes:

- Crear nuevos usuarios de Salesforce.com
- Crear usuarios de CA Agile Vision
- Crear y gestionar todos los aspectos de cualquier producto

#### **Propietario del producto**

Una persona con este perfil dispone de derechos para ver, crear, editar y suprimir los siguientes elementos, independientemente de la propiedad del producto. También tienen derechos para participar en los productos siempre que se encuentren en el equipo de producto.

- Entrega
- **Iteración**
- Equipo
- Épicas
- Historias de usuario
- **Incidencias**
- Temas

El propietario del producto no puede crear productos o agregar usuarios de Vision.

#### **Usuario de CA Agile Vision básico**

Tiene los derechos a las tareas siguientes:

- Participar en productos como parte del equipo de producto
- Ver los productos de los cuales son miembros, así como las entregas e iteraciones asociadas
- Crear, editar y suprimir épicas, historias de usuario, incidencias, tareas y temas.
- Editar atributos de equipo específicos (por ejemplo la asignación de colores para la velocidad, los puntos y el muro virtual) una vez dentro del equipo.

El usuario básico sólo puede seleccionar los productos de los que es miembro en Página principal, Cuadro de mandos, Lista de trabajos pendientes, Lista de trabajos pendientes de la iteración y gráficos, y en otras páginas en las que se pueden filtrar los datos en función del producto. Pueden consultar y utilizar la Lista de trabajos pendientes de iteración y gráficos, el Muro virtual, la Información de la iteración y la Fuente de Chatter disponibles en el menú Seguimiento de la iteración.

Para obtener más información sobre los derechos de acceso, contacte con el administrador del sistema de Salesforce.com.

# **Apéndice B: Glosario**

#### **Épica**

Una *épica* sirve de contenedor principal para varias historias de usuario secundarias que abarcan varias entregas e iteraciones en un producto. Se pueden vincular épicas a requisitos para proporcionar rastreabilidad y facilitar el proceso de planificación.

#### **Producto**

Algo valioso que produce una compañía para la venta o para un uso interno en la compañía. Los *productos* pueden ser mercancías o bienes, software, un proyecto de construcción o cualquier otro consumible. Los productos también representan servicios, aplicaciones o sistemas en entornos de TI.

#### **Lista de trabajos pendientes del producto**

La lista de historias de usuario actuales y futuras e incidencias asociadas a un producto. Un equipo de scrum utiliza la lista de trabajos pendientes para determinar en qué elementos trabajan para una entrega o iteración.

#### **Propietario del producto**

El miembro del equipo de scrum clasificado como el propietario del producto en las propiedades de un producto.

El propietario del producto tiene privilegios sobre todos los objetos asociados al producto, como requisitos, entregas, iteraciones y elementos de la lista de trabajos pendientes. No es necesario que el propietario del producto sea un miembro del equipo de scrum para poder trabajar con historias de usuario asociadas al producto.

#### **Propietario del producto de sólo lectura**

Un propietario del producto de sólo lectura tiene privilegios para ver todos los objetos asociados con el producto, como entregas, iteraciones y elementos de la lista de trabajos pendientes. El propietario del producto de sólo lectura no tiene que ser un miembro del equipo de scrum. Un administrador del sistema, superusuario de CA Agile Vision, superusuario de Vision o propietario del producto pueden otorgar derechos de sólo lectura a un usuario.

#### **Entrega**

Las *entregas* son similares a los proyectos. Son esfuerzos que, una vez culminados, proporcionan algún tipo de beneficio. La entrega normalmente incluye varias funciones y requisitos.

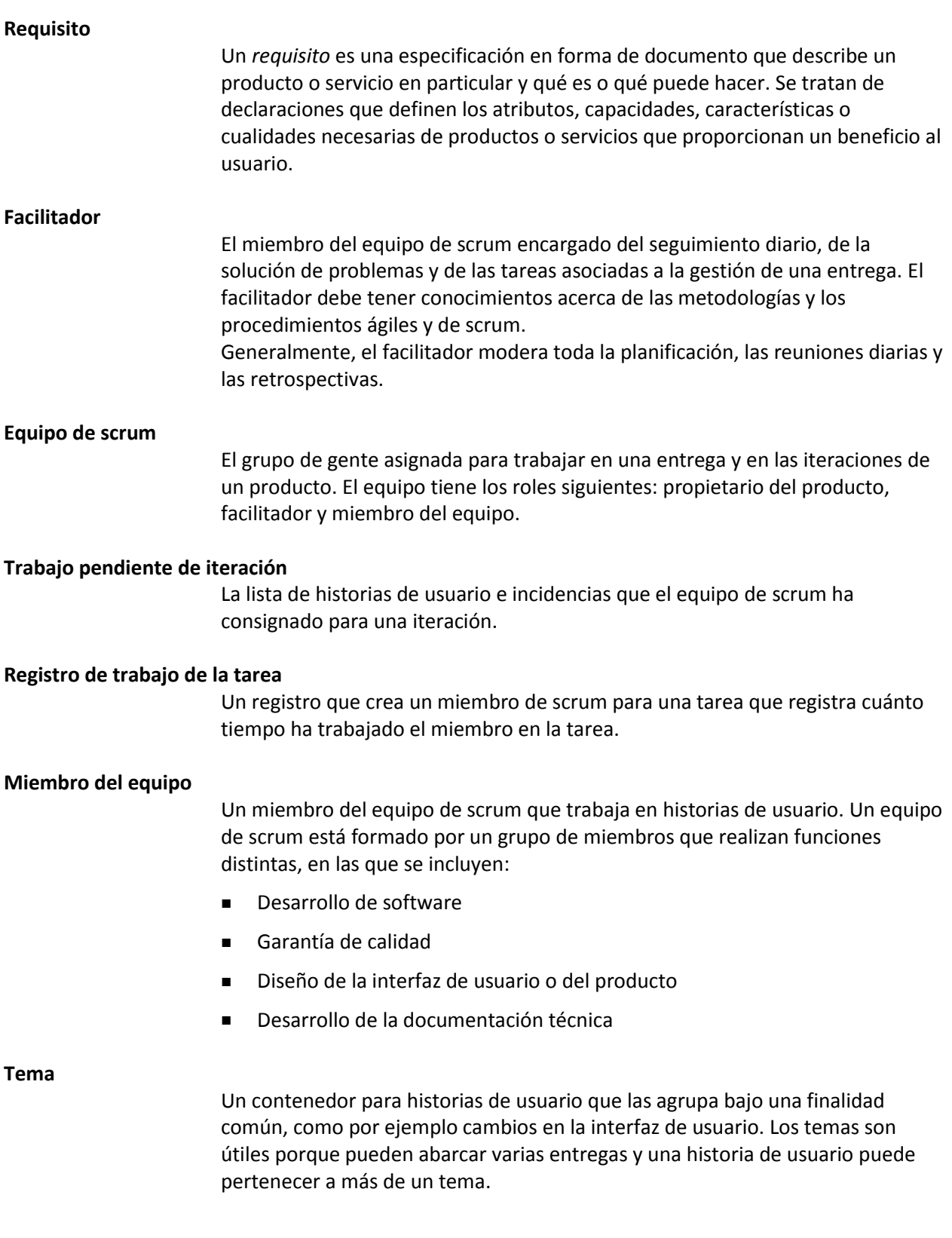

#### **Historia de usuario**

Las *historias de usuario* son una forma de definir los requisitos de CA Agile Vision. Si estos productos se utilizan conjuntamente, un requisito en CA Product Vision se puede vincular a su historia de usuario asociada en CA Agile Vision.